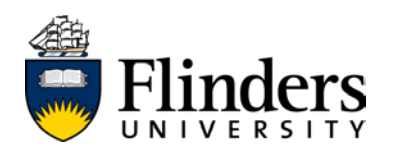

#### **EXECUTIVE SUMMARY**

Flinders utilises an e-recruitment system called PageUp, to manage its recruitment activities.

This recruitment system offers Flinders an experience that is user friendly, intuitive and promotes an agile, adaptable and streamlined experience for applicants who can use a range of web-enabled computer and mobile devices to apply for new positions at the University and to track their progress in real time.

This user guide provides applicants with an overview of the features and benefits of the recruitment system, as well as a series of step-by-step instructions regarding navigation and operation.

If you are a supervisor or Appointment Committee member, you may find the information on the [employment and staffing](http://www.flinders.edu.au/hr/employment-staffing/employee-information_home.cfm) or abou[t e-recruitment](http://www.flinders.edu.au/hr/employment-staffing/recruitment_home.cfm) pages.

If you require assistance after exhausting all these resources, please contact *[recruitment@flinders.edu.au.](mailto:recruitment@flinders.edu.au)* Your query will be responded to during business hours*.*

#### **CONTENTS**

Click on the topic/heading below which best addresses your query, to be taken directly to the information you require.

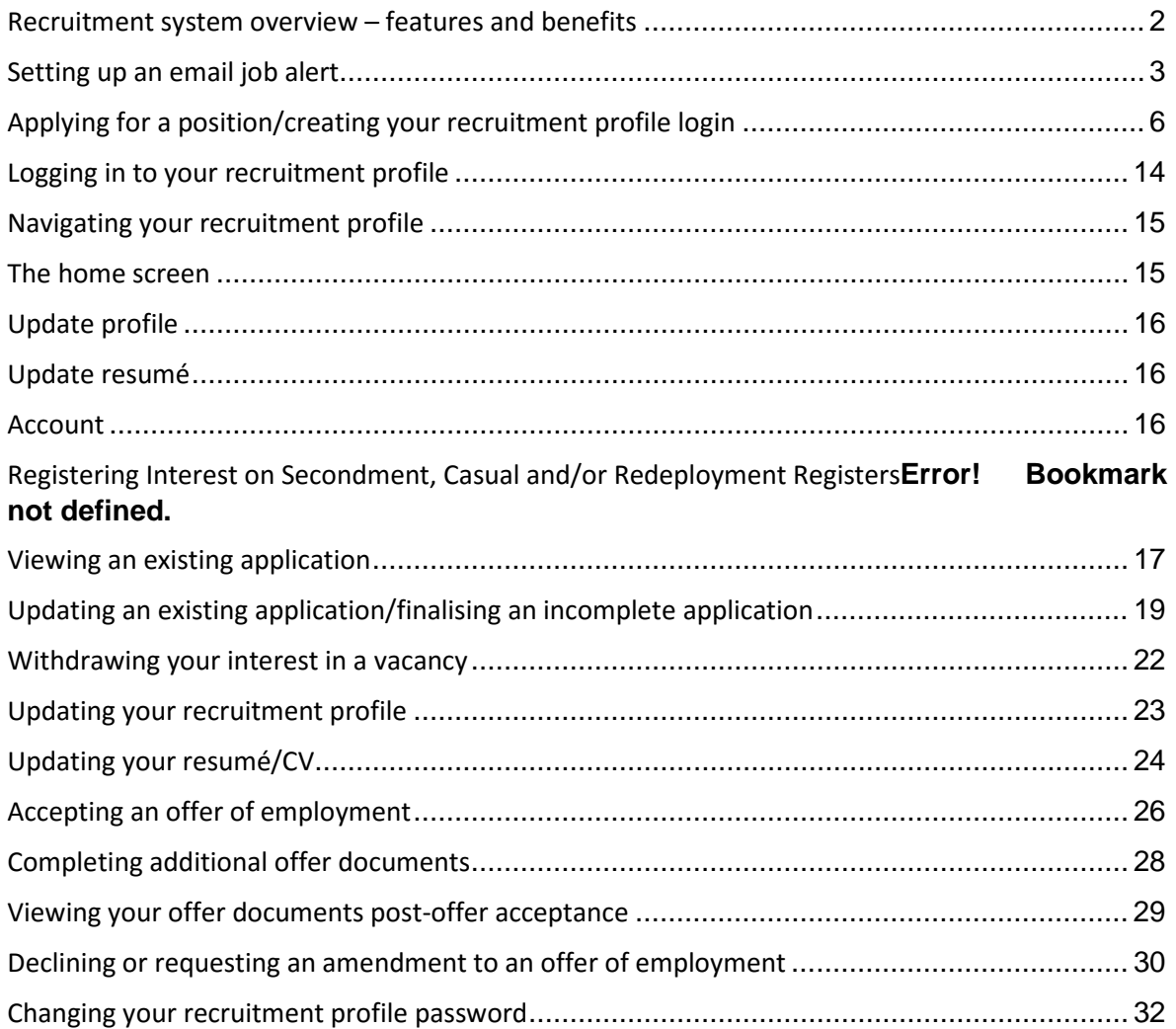

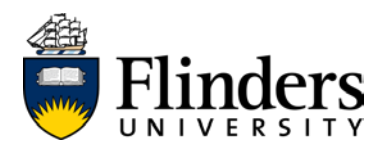

#### <span id="page-1-0"></span>**Recruitment system overview – features and benefits**

The Flinders recruitment system is a web-based software, which offers applicants a user-friendly process when applying for opportunities at Flinders University.

#### *A user-friendly applicant profile*

Each user will create a recruitment profile which is unique to the email address the user chooses at the point of their first application. Once this profile is set up, the system will save key points of data (i.e. – your work history, qualifications, personal information) and automatically populate future applications you make.

#### *Greater visibility and control of your applications*

The recruitment system provides you with greater control and visibility of the recruitment process. This means you will be able to save applications mid-process and complete them at a later date, amend entire applications before the closing date and monitor the progress of your application over time.

#### *Increased efficiencies during the offer phase*

The offer phase, including the issue of offer paperwork, will be administered through the recruitment system. This will create efficiencies in the transition of staff into positions and will provide the University with real-time notification of your acceptance.

#### *Interactive and modern interface*

Along with contemporary technology features, such as the ability to upload documents from cloud based storage (i.e. – Dropbox, Google Drive) and a web display that will adjust to the size of the screen you are working from, the recruitment system provides a responsive, applicant focused platform through which your job applications can be managed efficiently, safely and effectively.

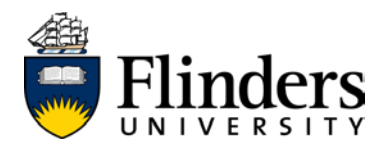

### <span id="page-2-0"></span>**Setting up an email job alert**

You are able to set up job alerts, so that opportunities which might be of interest to you are emailed directly to your nominated email account. This means you do not need to remember to regularly check the Flinders job boards to be made aware of new opportunities.

*NB – you do not need to have a recruitment profile set up, in order to set up an email alert.*

Click the  $\geq$  Alert me hyperlink appearing on the top right hand side of the vacancies page available at [jobs@flinders](http://www.flinders.edu.au/employment/employment_home.cfm) (see below)

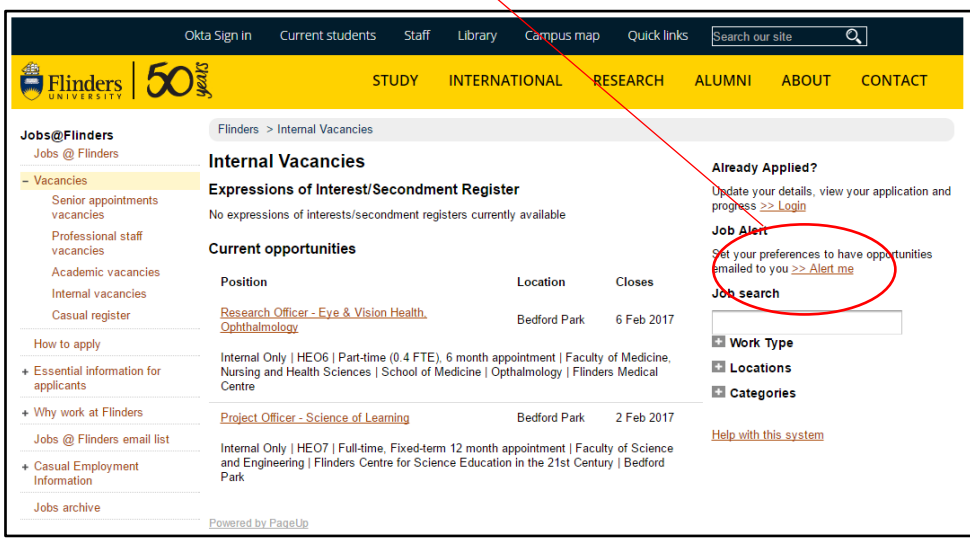

You will be taken to a new screen (below):

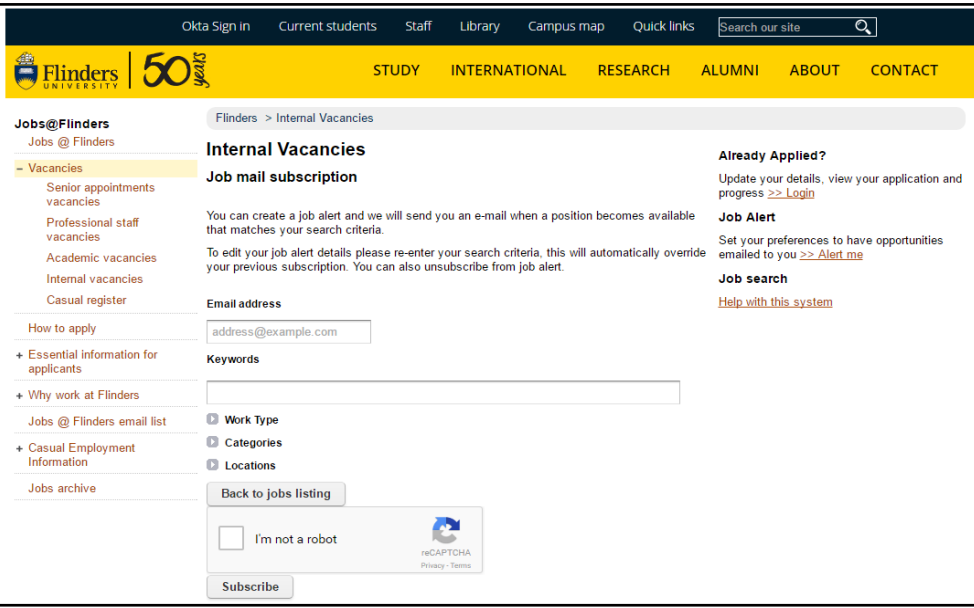

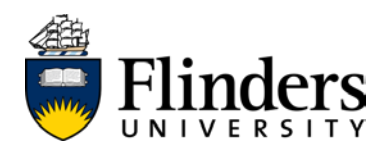

For ease of viewing, we recommend starting from the top of the page and working down, beginning by entering your email address in the box highlighted in yellow (below)

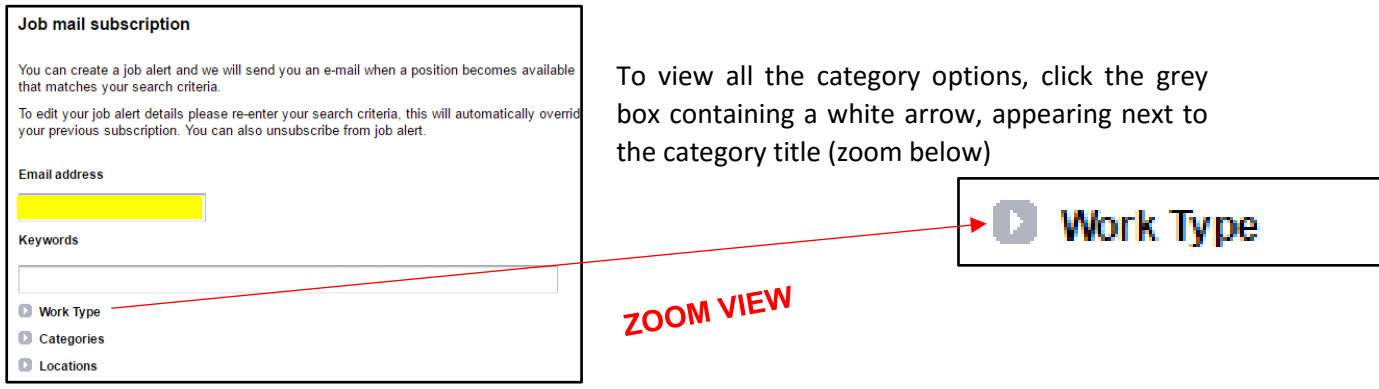

#### *NB – in order to best tailor your preferences, we recommend expanding all the category options.*

Click on each box corresponding to a working area, skill, classification or location for which you would like to receive email notifications. Your preference(s) will then be indicated with a tick mark (example below):

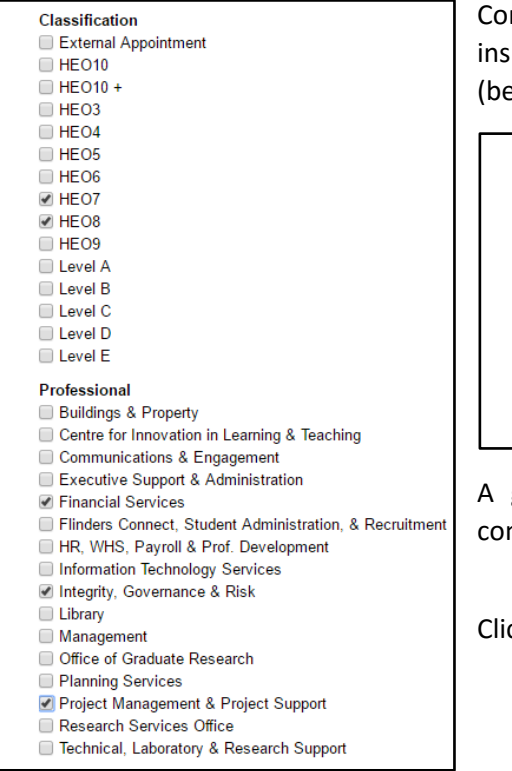

ntinue scrolling to the bottom of the page and click ide the box appearing next to the text "I'm not a robot" (below)

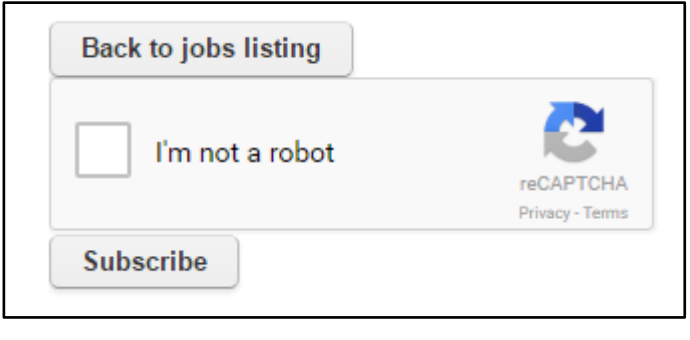

green tick will appear in this box once this step is mplete.

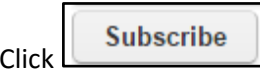

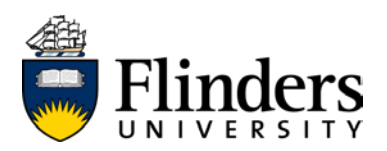

Once your email alert subscription has been set up, your screen view will change to the following, with the words, "Ok, we will send you jobs like this" appearing in the green highlighted box:

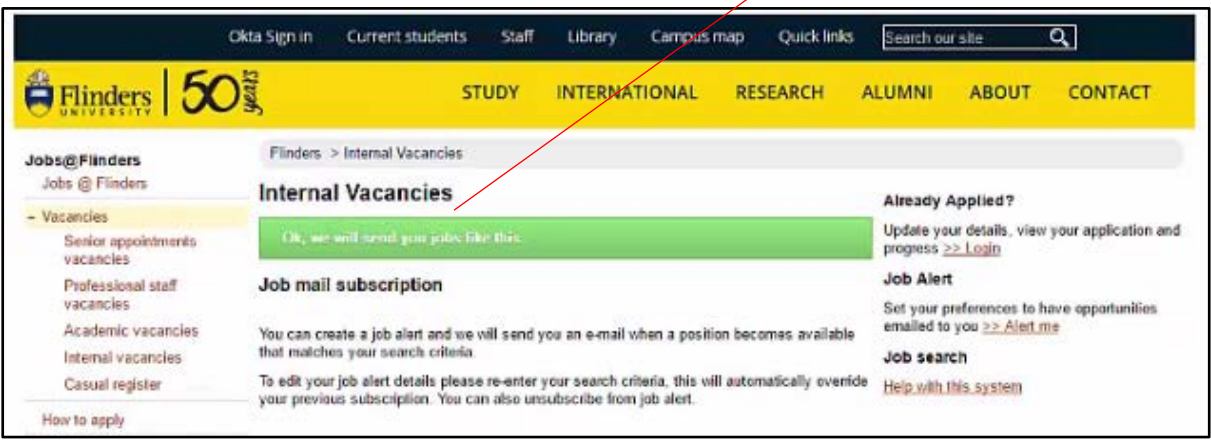

#### **Amending your job alert preferences**

The system will store one set of criteria/preferences per email address. When you are ready to change your preferences, click on  $\geq$  Alert Me and repeat the process of setting up a job alert. Any changes you make will be saved and *override* your previous settings.

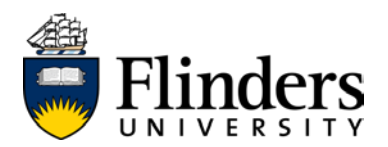

### <span id="page-5-0"></span>**Applying for a position/creating your recruitment profile login**

The first time you apply for a role in the new recruitment system (via [jobs@flinders\)](https://www.flinders.edu.au/employment/), you will be required to create your unique recruitment profile and login. This will involve answering some short questions and the upload of your CV/resumé.

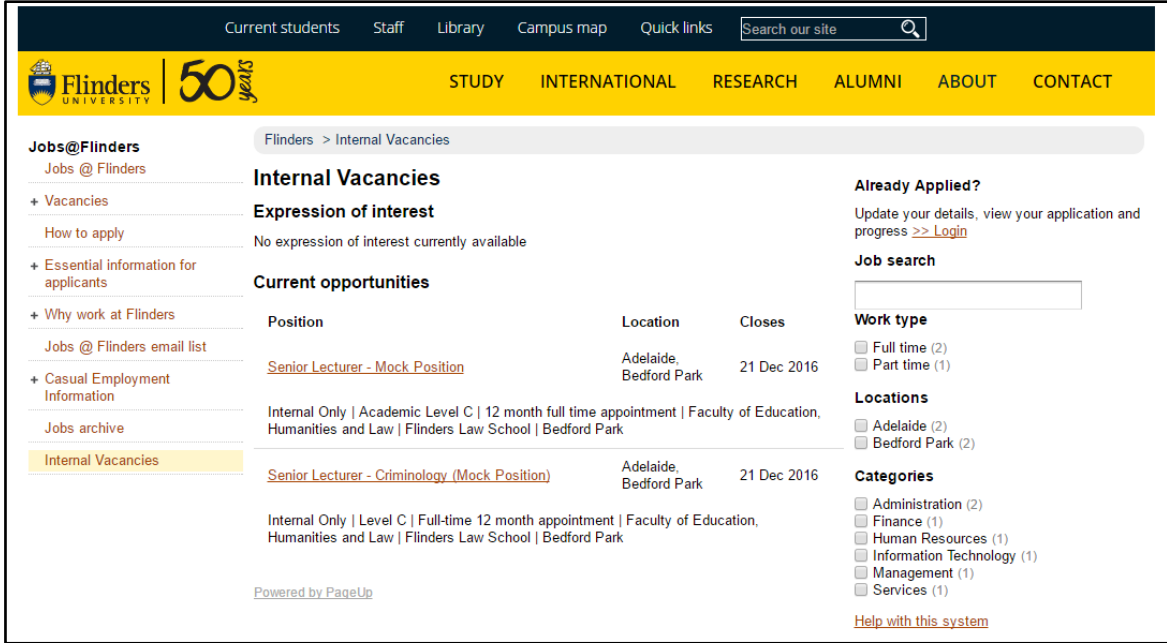

Click on the job title of the vacancy you wish to apply for.

You will be taken to a new screen (below) showing the advertisement text, the position description and two **Apply now** buttons (circled in red). Clicking on either button will commence the process of creating a profile and applying for the vacancy.

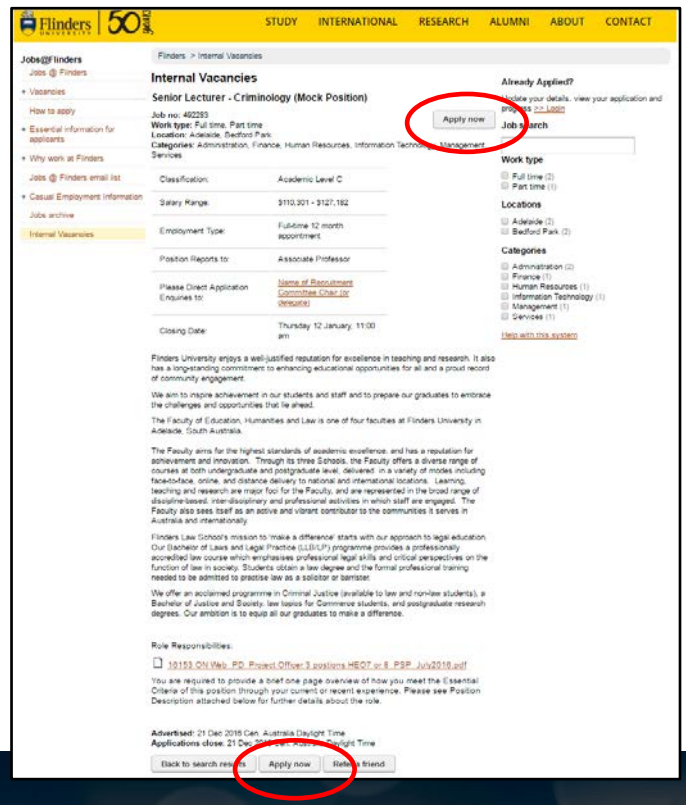

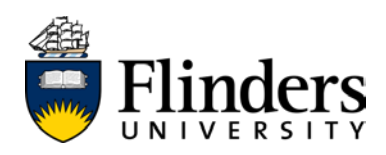

Clicking the  $\Box$  Apply now  $\Box$  button will open a new browser window containing the following:

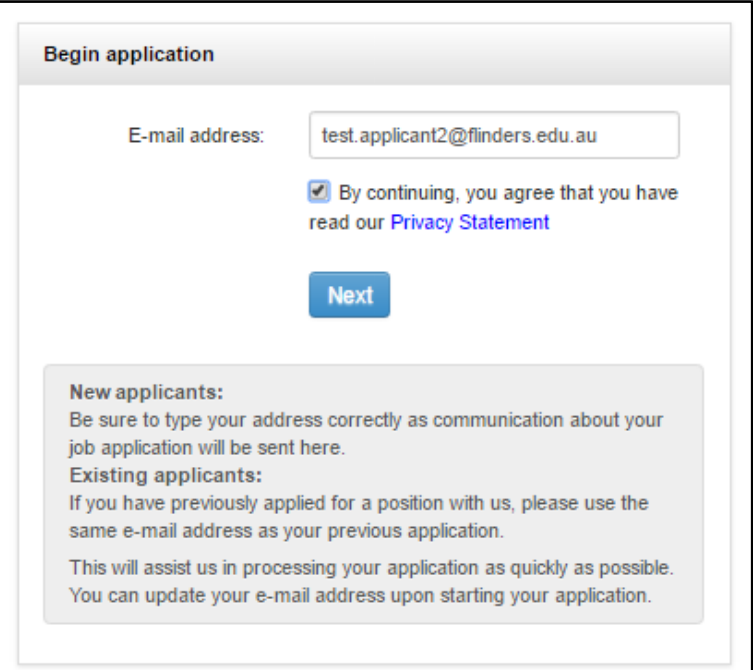

If you do not remember your password, click the blue hyperlinked text stating "Don't know your password?" and the system will issue an email with instructions on how to reset your password.

Click Next This will take you straight to [the application form](#page-9-0) (please click the blue hyperlink above to move directly to this piece within this document).

*NB - The recruitment system has been calibrated to operate seamlessly with the Flinders email systems. Flinders cannot guarantee the safe and timely delivery of recruitment-related emails to any other email service.*

If you are an internal staff member, enter your Flinders email address and tick that you have read the privacy [statement.](http://www.flinders.edu.au/privacy.cfm)

Click the blue "Next" button.

If you have already created a recruitment profile with this email address, you will be taken to a new screen (below), prompting you to enter your recruitment profile password.

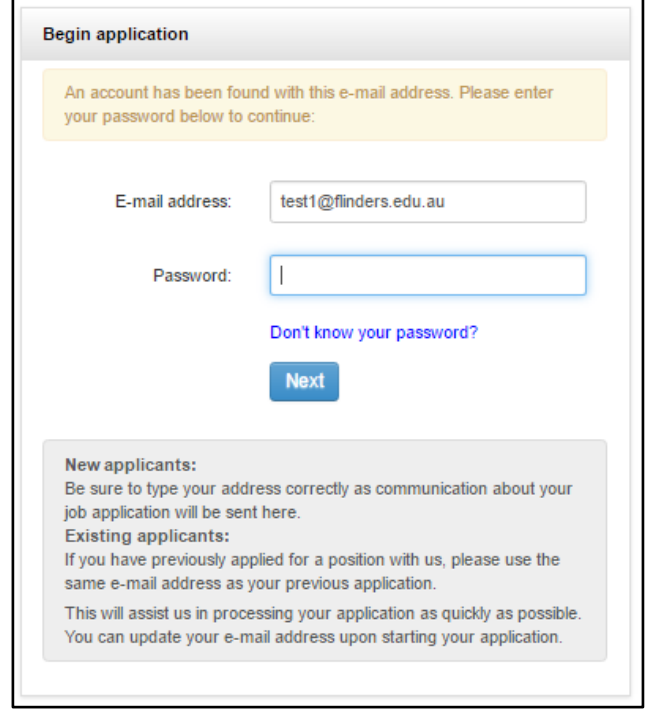

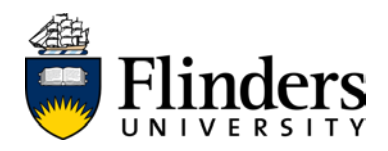

#### **Pre-populating your profile using your CV/resumé**

If you have **not** used this email address to apply for a role previously, you will be taken to a new screen, requesting you upload a CV/resumé OR requesting access to one of your social media accounts, in order to pre-populate some of your application fields.

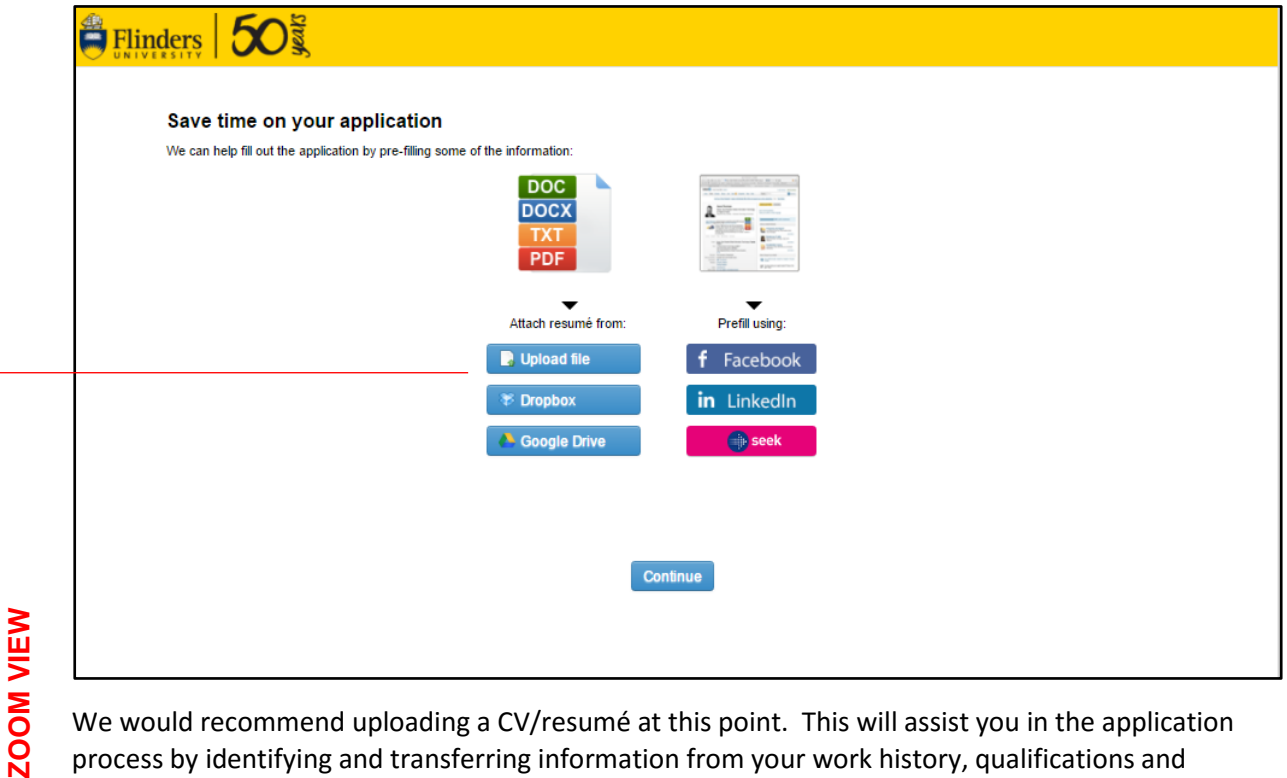

We would recommend uploading a CV/resumé at this point. This will assist you in the application process by identifying and transferring information from your work history, qualifications and personal information, making the remaining application process faster for you.

You can upload a CV/resumé from your PC or other cloud based storage device by clicking on one of the three blue buttons appearing under the words "Attach resumé from" (zoom below)

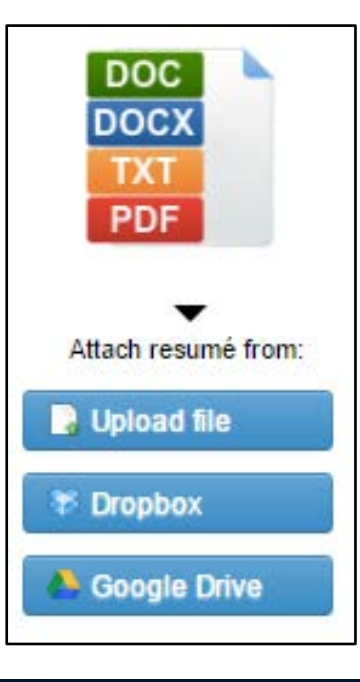

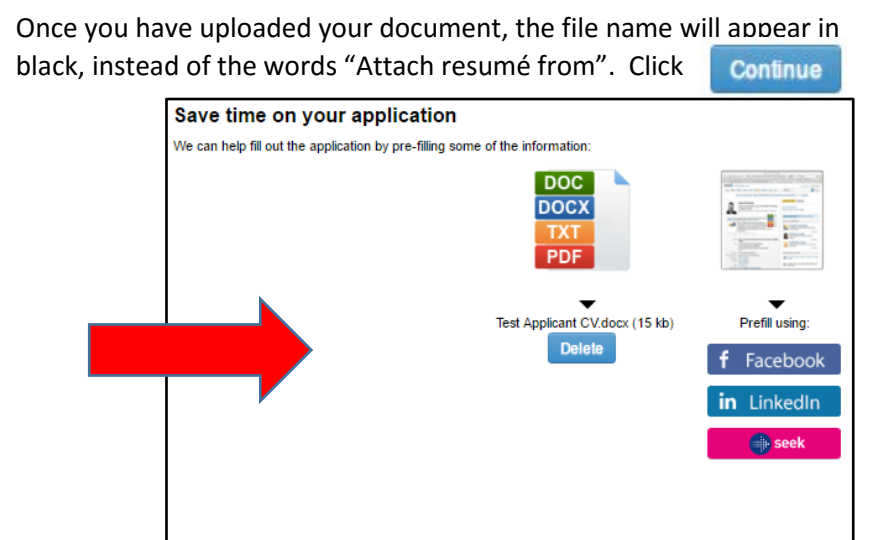

Continue

Click

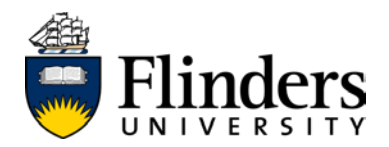

#### **Entering your personal details**

Next, you will be brought to the *personal details* screen. Complete any fields marked with a \* (highlighted yellow in the image below).

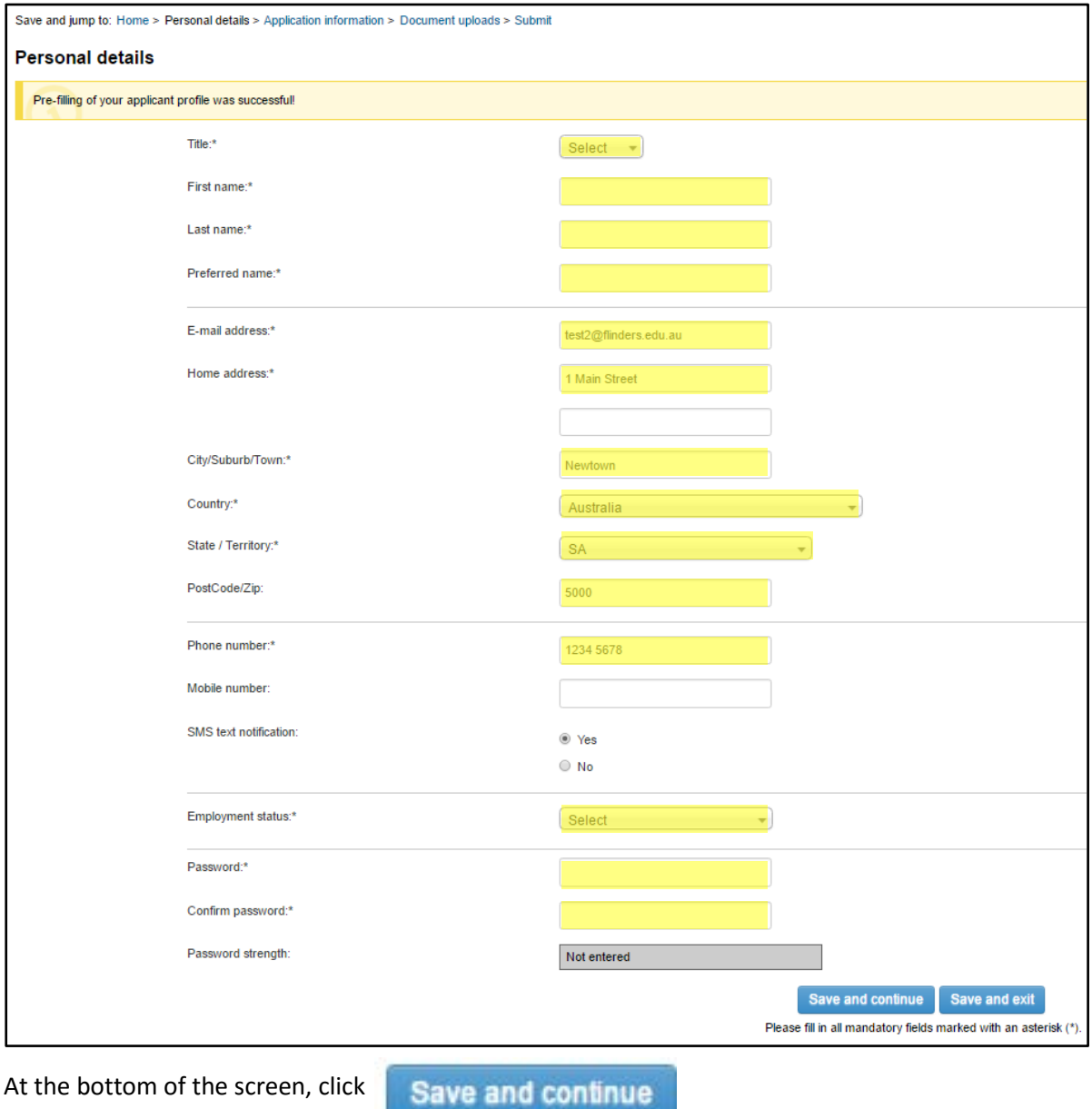

*NB – you will be prompted to complete and mandatory fields you may have missed, before being permitted to move past this screen.*

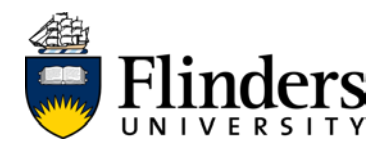

#### <span id="page-9-0"></span>**Completing the application form**

You will be brought to a new screen, asking for your response to key application questions. These questions will vary from role to role:

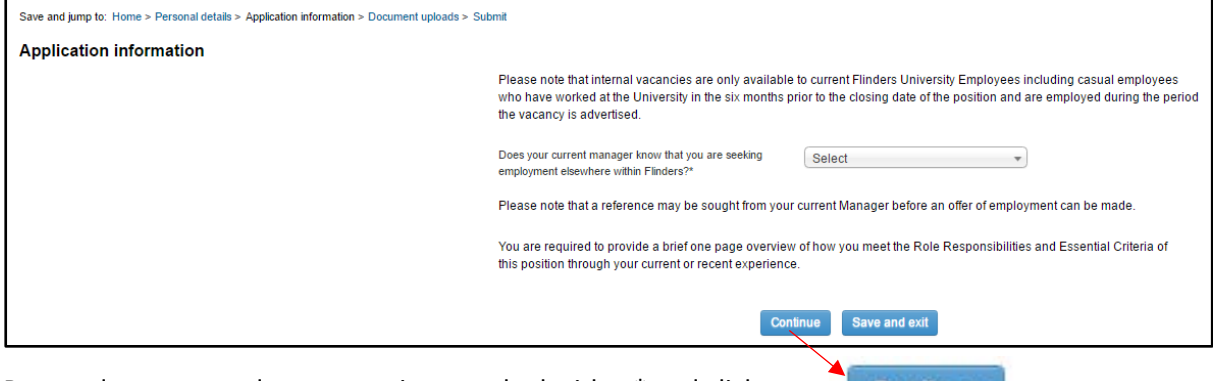

Respond to any mandatory questions marked with a \* and click

You will be asked to provide a CV/resumé and a response of **no more than three pages** addressing your suitability against the Role Responsibilities and Required Capabilities, found within the Position Description.

**Continue** 

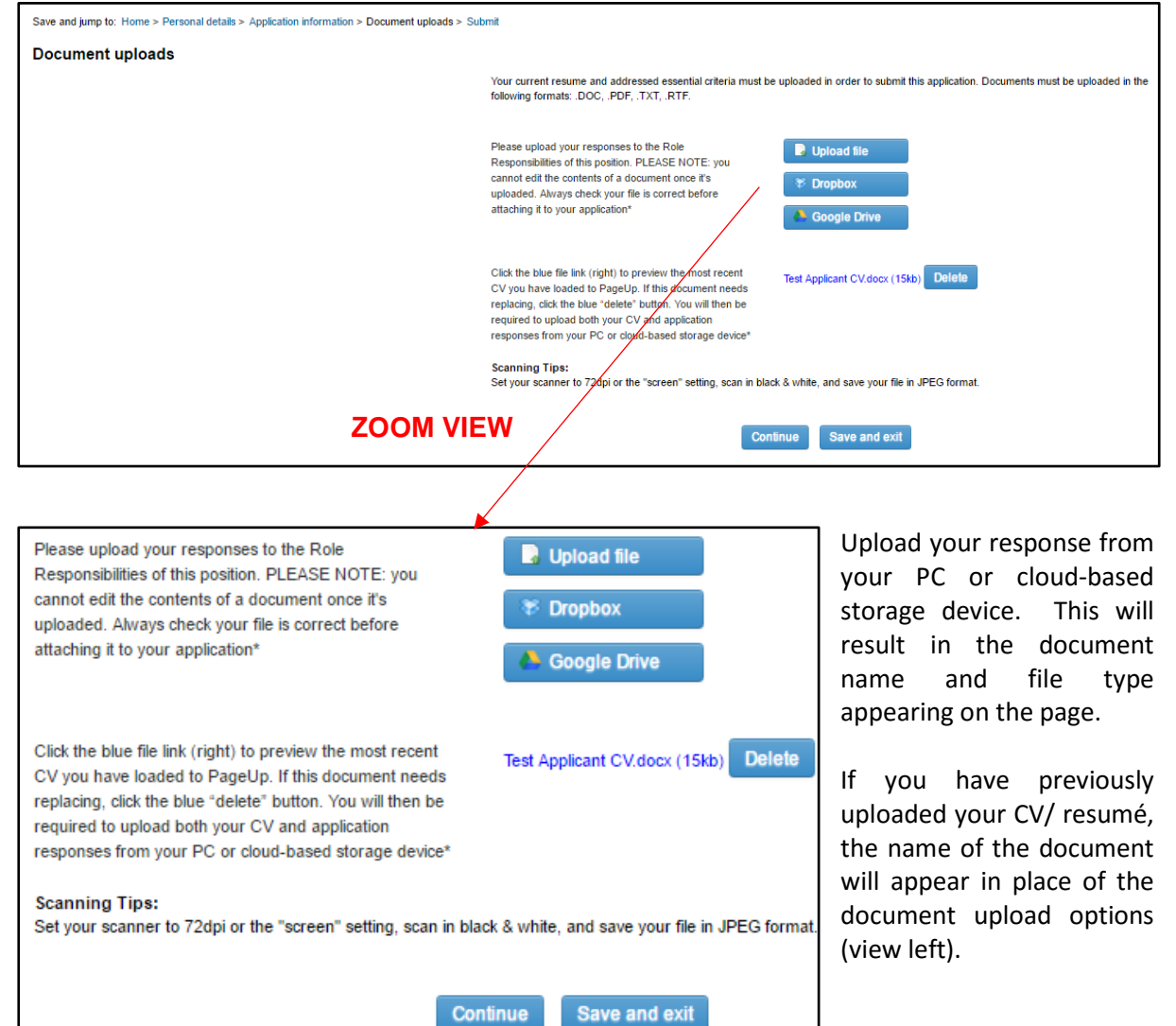

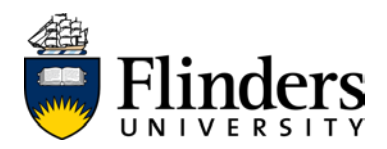

Your screen will then change to display the following:

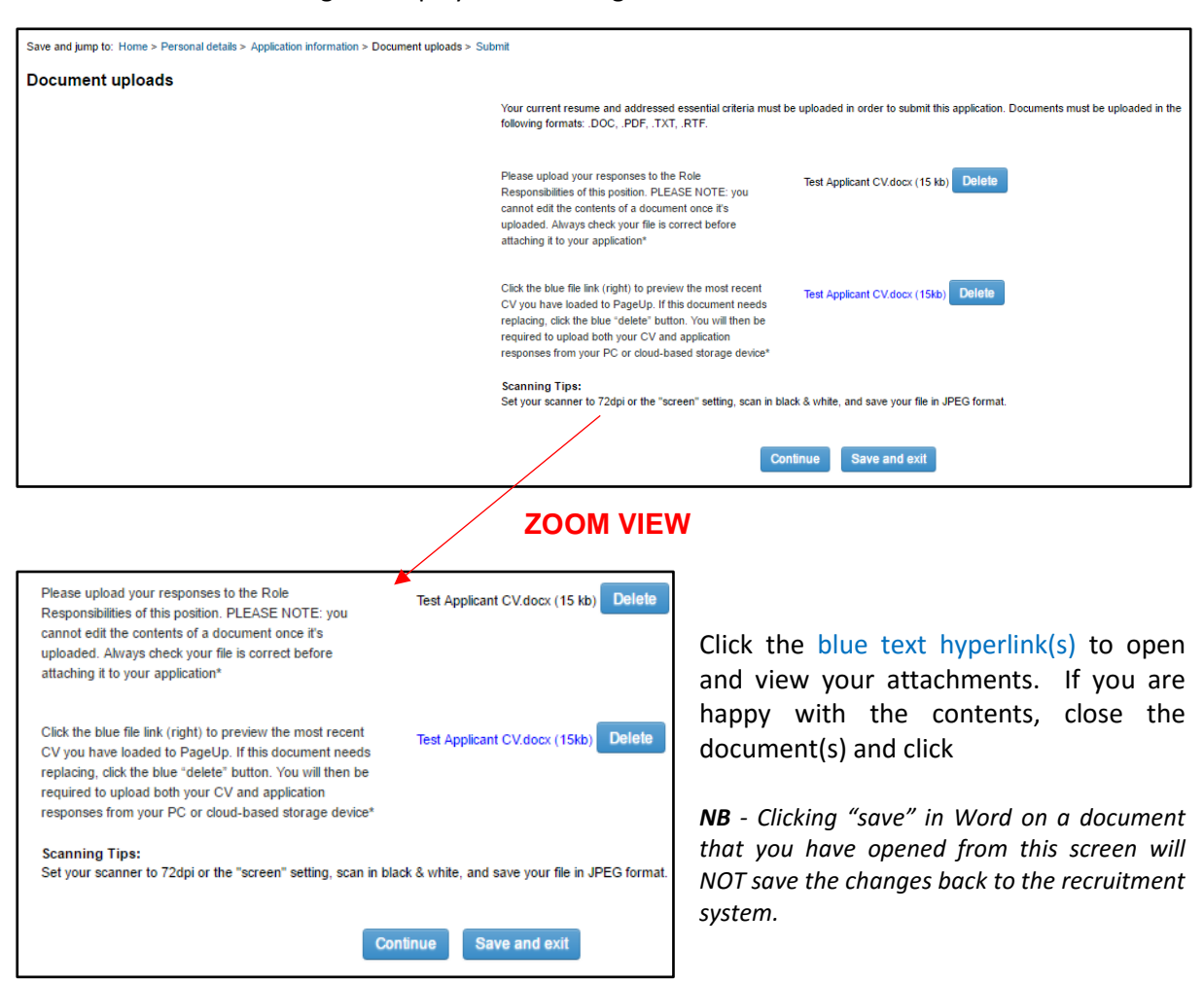

If you notice your .doc or .docx file that requires changing:

- a) edit the document in Word (i.e. outside of the browser window)
- b) click "save as"
- c) close the file

Return to your recruitment profile and upload your amended document.

- a) click **Delete** appearing next to either of your documents
- b) navigate to the newly saved file and upload it

*NB – clicking delete may remove BOTH documents from your submission. You may need to reattach both files.*

Once you are satisfied with the submission documents, click

Continue

*NB – there is no requirement to upload a cover letter. If you have crafted one and wish to include it in your application, please copy the text from your letter and paste it to the top of your CV/resumé.*

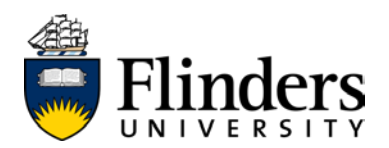

You will be brought to a new screen below, asking you to confirm that the information in your documents is correct. You can review your responses and documents, by clicking the dark-grey lines in the top right hand side of the grey toolbar

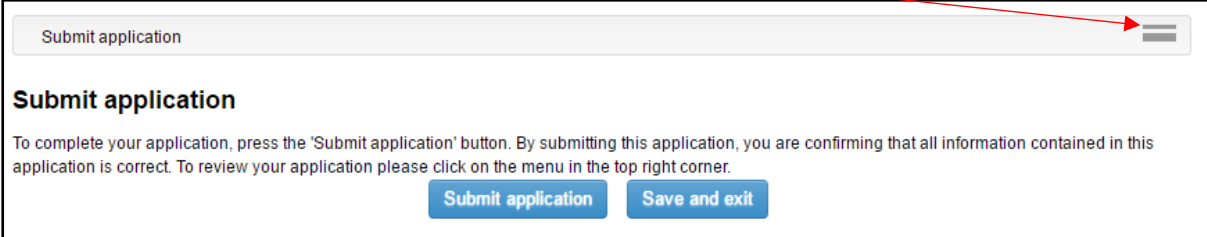

This will expand the menu and make your screen appear as follows:

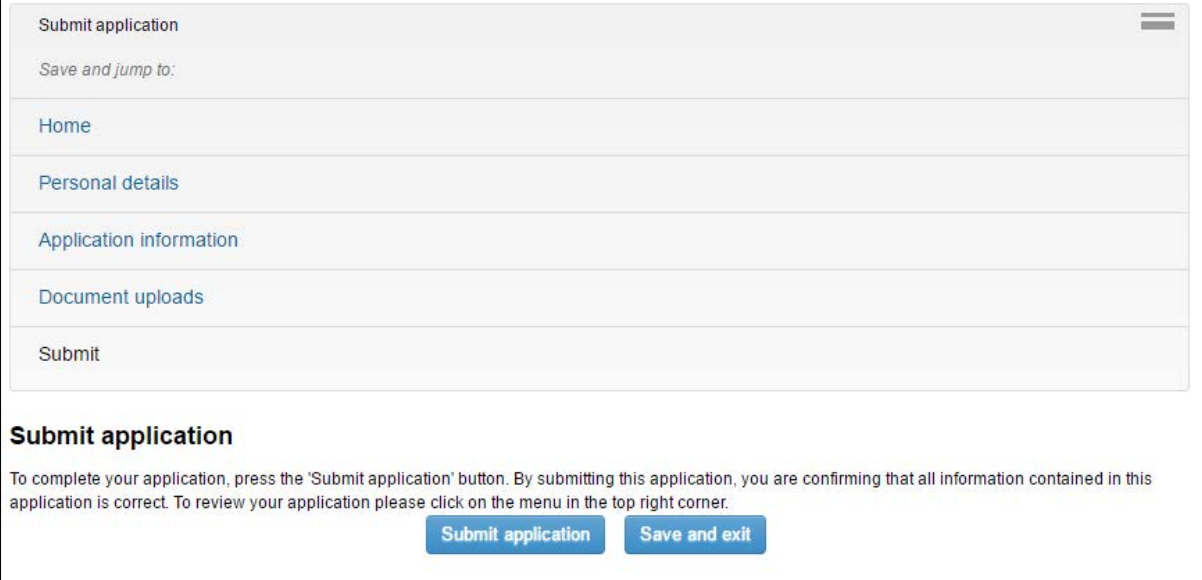

Depending on your browser type or your zoom settings, the menu *may* appear as a slimline menu (below):

Save and jump to: Home > Personal details > Application information > Document uploads > Submit

Click on each blue hyperlinked menu item to review the information you have provided in each section.

*NB – clicking "Home" performs the same action as "Save and exit". Your application will be saved before you are returned to your recruitment profile home screen.* 

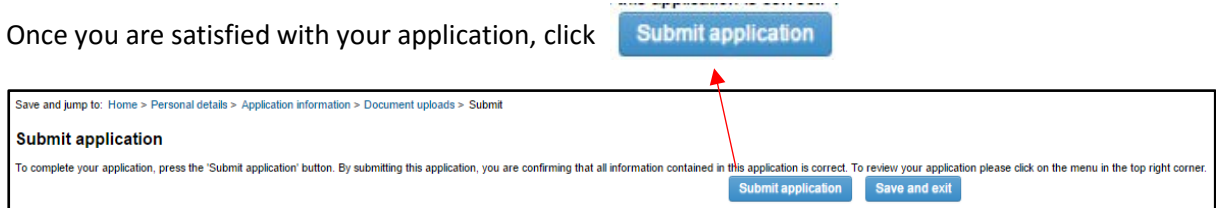

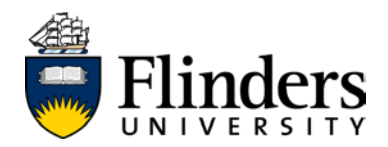

#### **Amending incomplete mandatory questions**

If you are attempting to submit an application, but have omitted a mandatory document or question, you screen will change to display the following. The mandatory sections missing from your application will be hyperlinked in blue text (below):

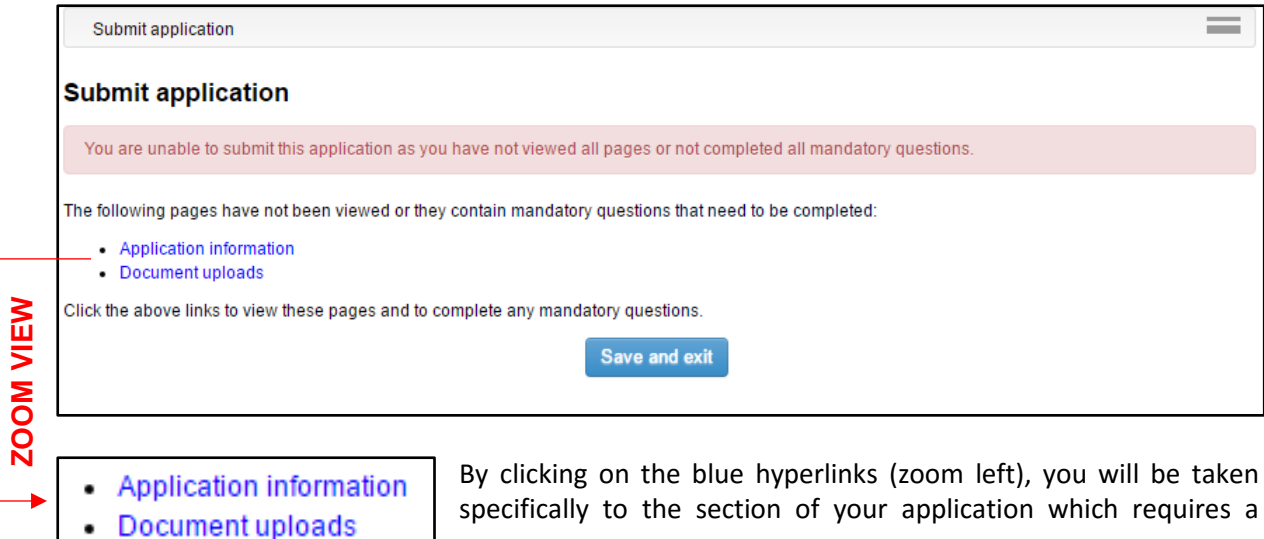

Once you have completed all the mandatory sections and have successfully submitted your application, you will be taken to a new screen, confiming that your application has been submitted.

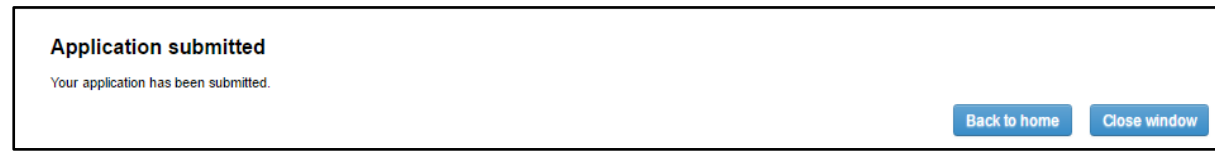

You will also receive a system-generated email confirming this (see sample below):

response.

From: Recruitment@flinders.edu.au Sent: Wednesday, 21 December 2016 3:28 PM To: test.applicant@flinders.edu.au Subject: Application received

Dear Test.

Thank you for your recent application for the position of Senior Lecturer - Mock Position

Your application will be processed and assessed through an appointment Committee in line with the specific requirements for this position. Please be advised that the selection process will commence following the closing date.

To view the closing date, please visit internaljobs flinders edu au and search for this position.

We will be using this email address to communicate with you during this recruitment process. To keep abreast of changes in the recruitment process, we recommend you:

Add recruitment@flinders.edu.au to your safe list in your email settings, and;

Log into your PageUp profile regularly, to monitor the status of your application

We appreciate the time you have taken to prepare your application and thank you for considering this internal opportunity.

Kind Regards,

Recruitment @ Flinders **Flinders University** 

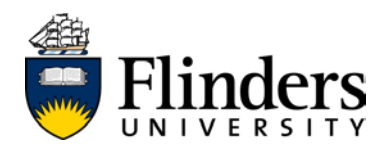

### <span id="page-13-0"></span>**Logging in to your recruitment profile**

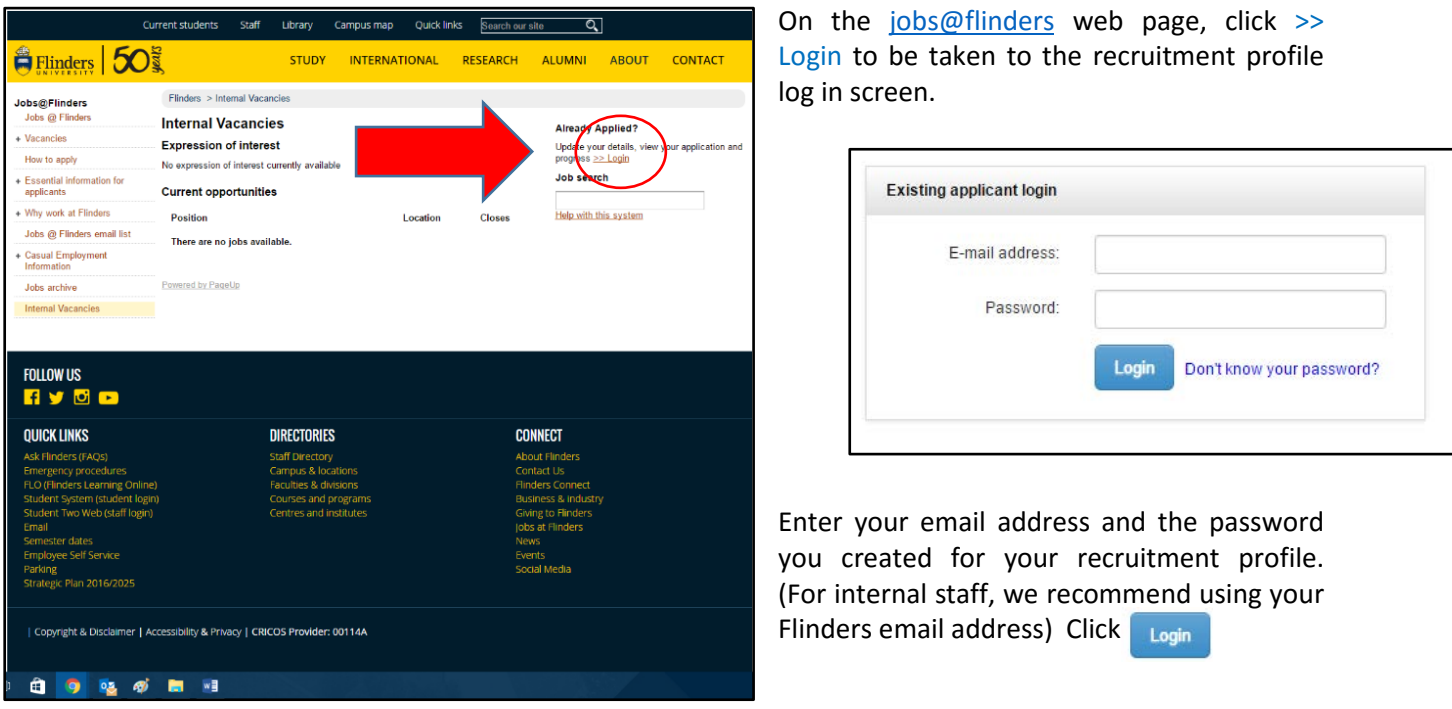

*NB - If you have forgotten your password, click the "Don't know your password" hyperlink to commence the reset process.*

Once you have logged in, you will be taken to your recruitment profile home screen (below):

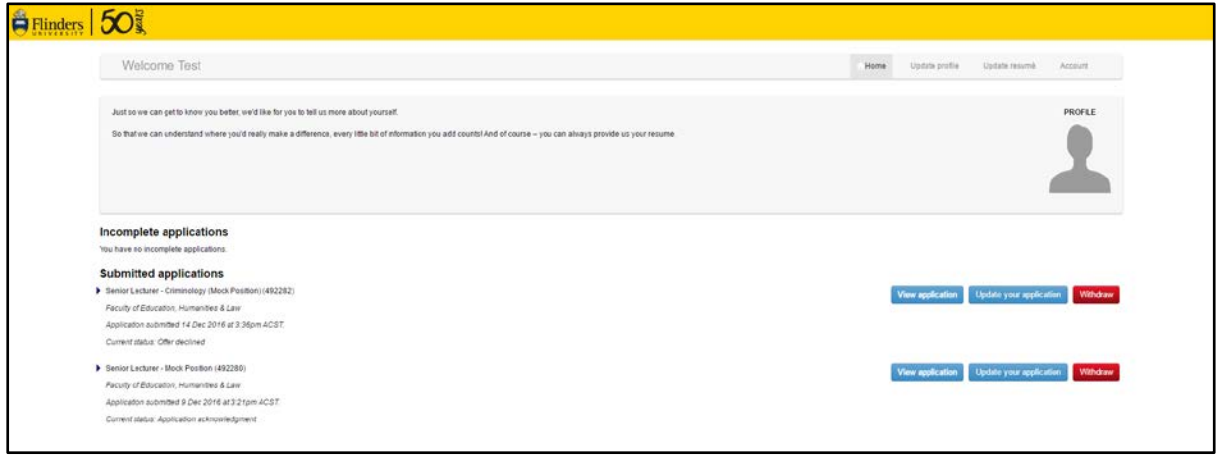

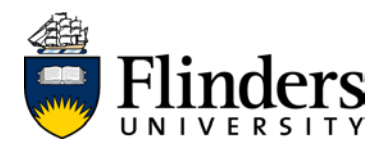

### <span id="page-14-0"></span>**Navigating your recruitment profile**

#### <span id="page-14-1"></span>**The home screen**

Once you have logged in (see previous chapter on [logging in\)](#page-13-0), you will be taken to your recruitment profile home screen:

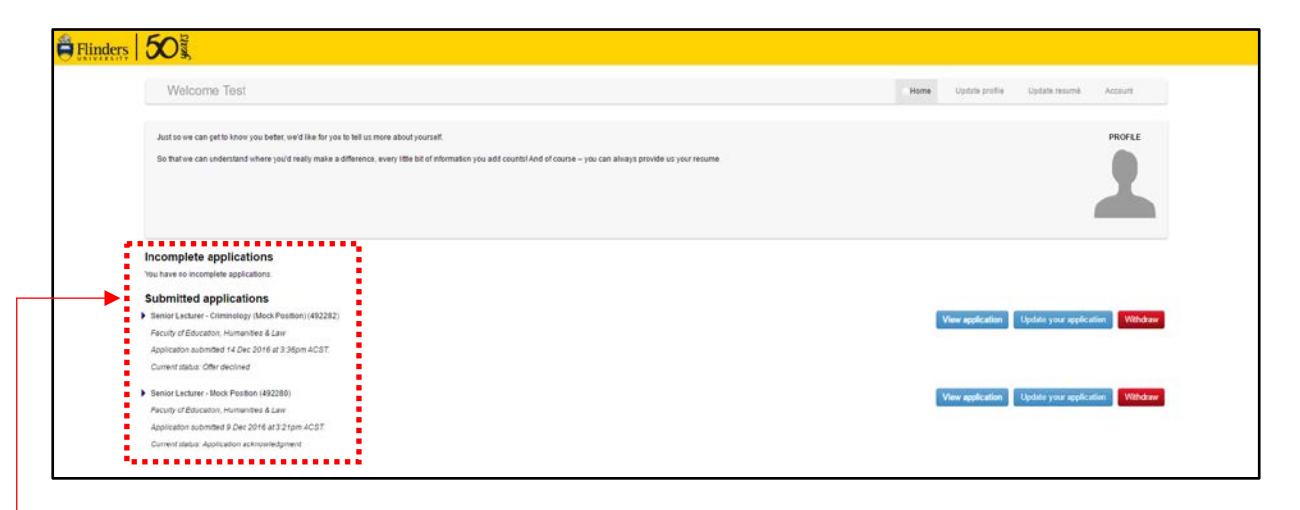

This grey tool bar will be visible on every page you visit. Clicking these menus will help you navigate the system at large.

Home

Lindate profile

Lindate resumé

Incomplete applications You have no incomplete applications **Submitted applications** 

Current status: Offer declined Senior Lecturer - Mock Position (492280) Faculty of Education, Humanities & Law Application submitted 9 Dec 2016 at 3:21pm ACST. Current status: Application acknowledgn

Senior Lecturer - Criminology (Mock Position) (492282) Faculty of Education, Humanities & Law Application submitted 14 Dec 2016 at 3:36pm ACST.

Clicking on the grey toolbar will always bring you back to the home screen.

Your application history appears in the dashed red box (above), *zoom view* (right*)* 

The *Current status* for each role (yellow highlight, image right) will change as your application moves through each recruitment process.

#### Statuses may include:

**Application acknowledgement –** your application has been received and an email notification has been sent to your registered email account

**Application under review** – your application is with the Appointment Committee for consideration

**Application outcome** – your application has been considered by the Appointment Committee. Information regarding this outcome will be provided to you via email

**Withdrawn –** you have withdrawn your interest in this vacancy

**Offer –** an electronic offer is ready for your review and action

**Offer declined** – you have declined an offer made to you for this vacancy

**Offer accepted –** you have accepted an offer made to you for this vacancy

Any application which is missing mandatory responses will appear under **Incomplete applications** (see below). Click Complete application to update and submit your application. Refer to Updating an [existing application/finalising an incomplete application](#page-18-0) for instructions on this process.

Incomplete applications Disney Director (492285) Faculty of Social and Behavioural Sciences

Complete application Withdraw

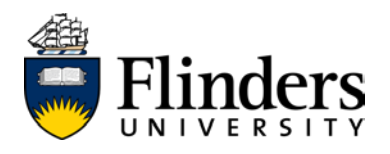

#### <span id="page-15-0"></span>**Update profile**

Update res

Information in this tab relates to your work history, preferences, education and personal information (e.g. – address, email, phone number). We recommend updating relevant sections of this tab as your situation changes, because it can be used by the Appointment Committee during the recruitment process, while saving you time at the point of each application.

For information on how to update this information, please refer to Updating your recruitment [profile.](#page-22-0)

<span id="page-15-1"></span>**Update resumé**

each process.

You are able to store one CV/resumé in your applicant profile. The document stored here will automatically appear in each application you make, although it can be removed and replaced during

For applicants who are registered against a casual or secondment register, this document will be used to determine your suitability for roles as they arise.

It is recommended to maintain an up-to-date CV/resumé. For information on how to update this section of your profile, please refer to [Updating your resumé/CV.](#page-23-0)

<span id="page-15-2"></span>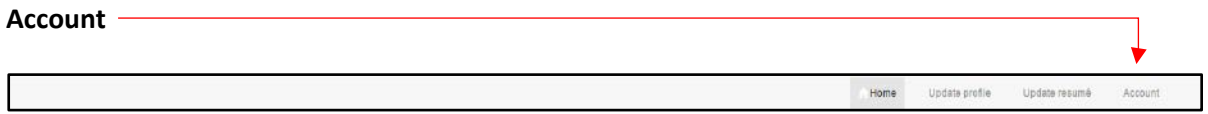

<span id="page-15-3"></span>Use this menu to amend your password, or log out of the recruitment system. For steps and information on these processes, please refer to [Changing your recruitment profile password](#page-31-0) or [Logging out.](#page-33-0)

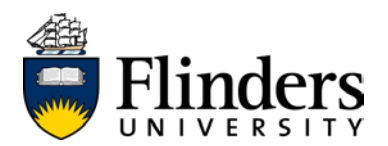

### **Viewing an existing application**

You are able to view each submission you have made for each of the vacancies appearing under "*Submitted applications*" appearing on your recruitment profile home screen.

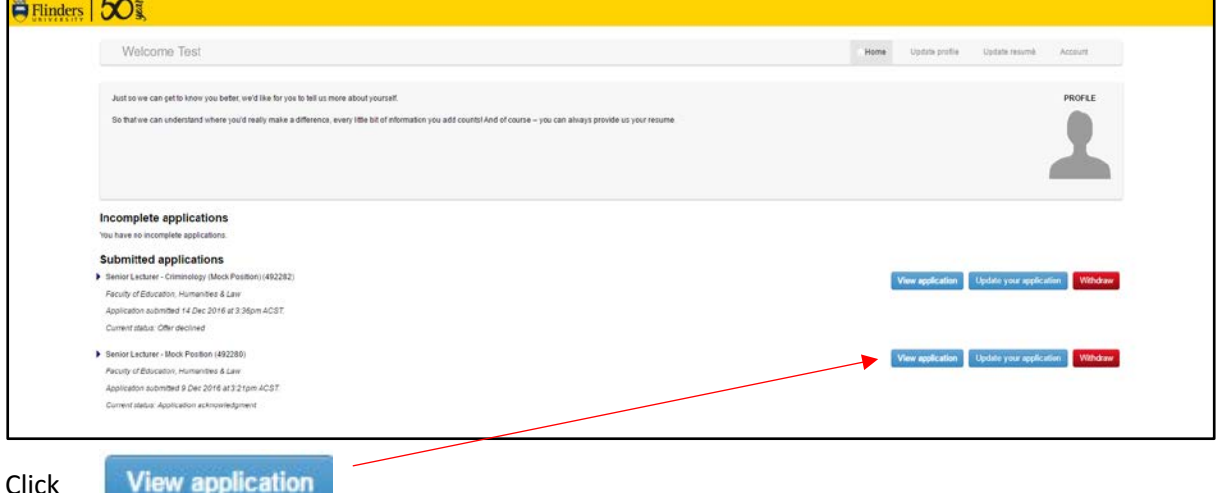

You will be brought to a new screen, containing the original advertisement and position description, which will look like this:

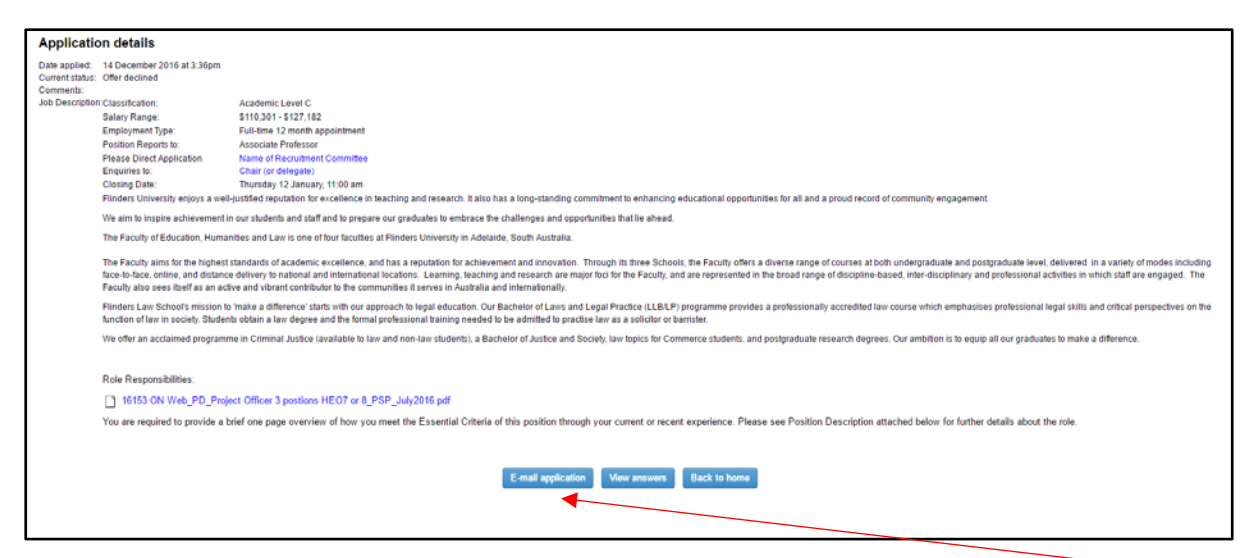

You can email a copy of your responses to the application questions by clicking "*Email application*"

You will be brought to a new screen, requiring you to confirm this action by clicking "*Email application*" once again

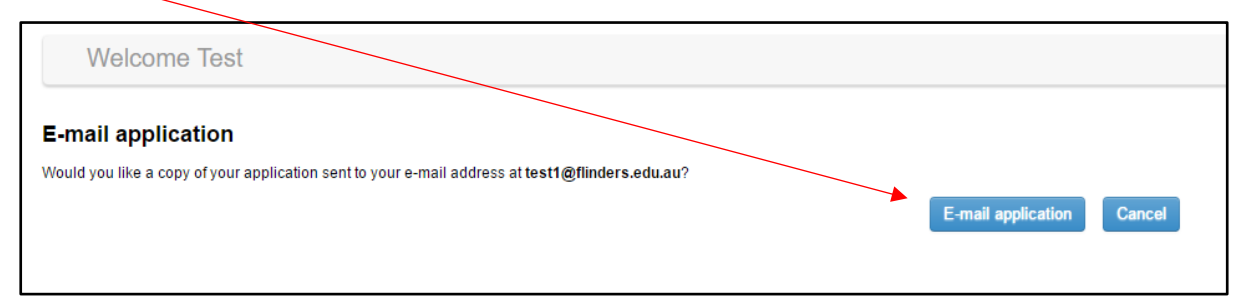

**SAMPLE EMAIL:** 

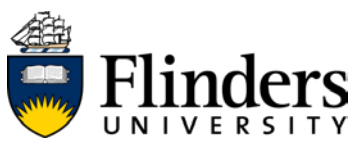

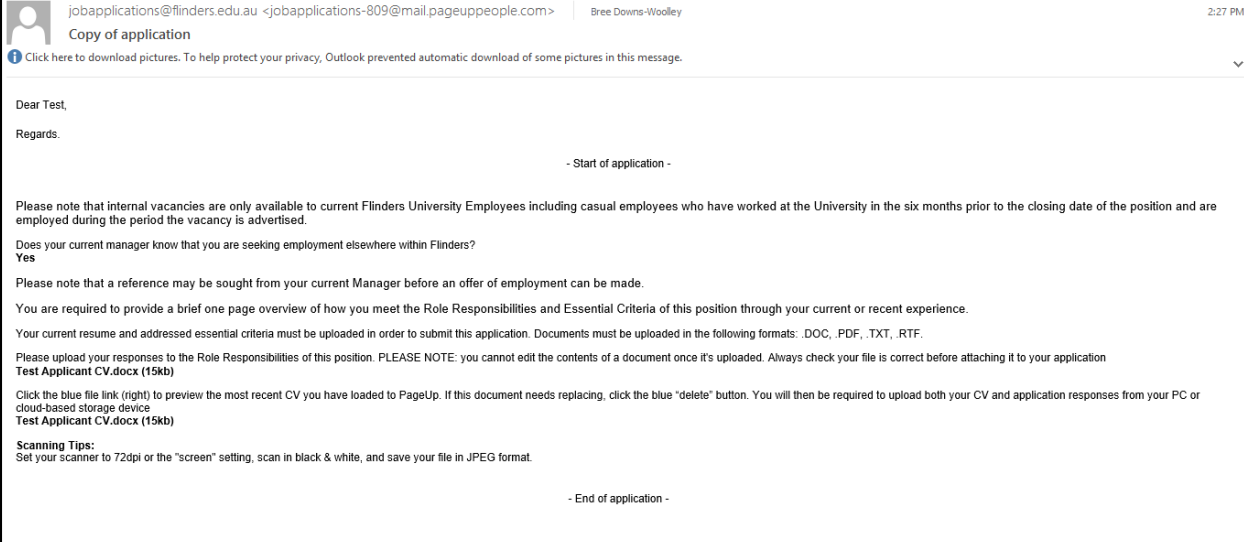

*NB – the "Email application" action will not provide you with the option to view your supporting documents. To do this, please see [Updating an existing application](#page-17-0) in this document.* 

From the "Application details" page (below), you may view the responses provided to an application, without the option to email it to yourself.

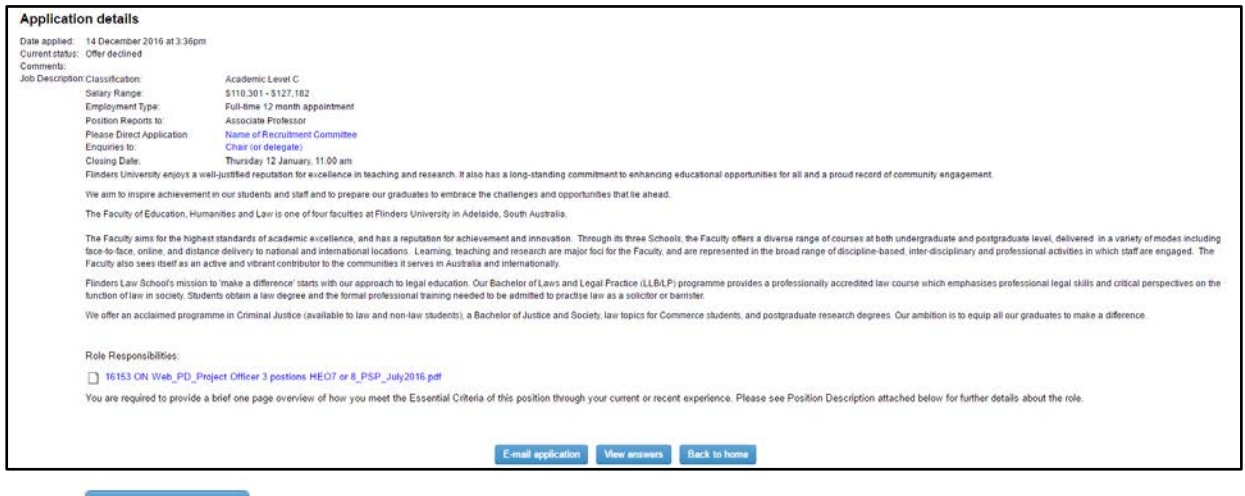

**View answers** Click

You will be brought to a new screen, displaying the same information that is presented in the "*Email application*" feature. Click **Back** to return to the Home screen.

<span id="page-17-0"></span>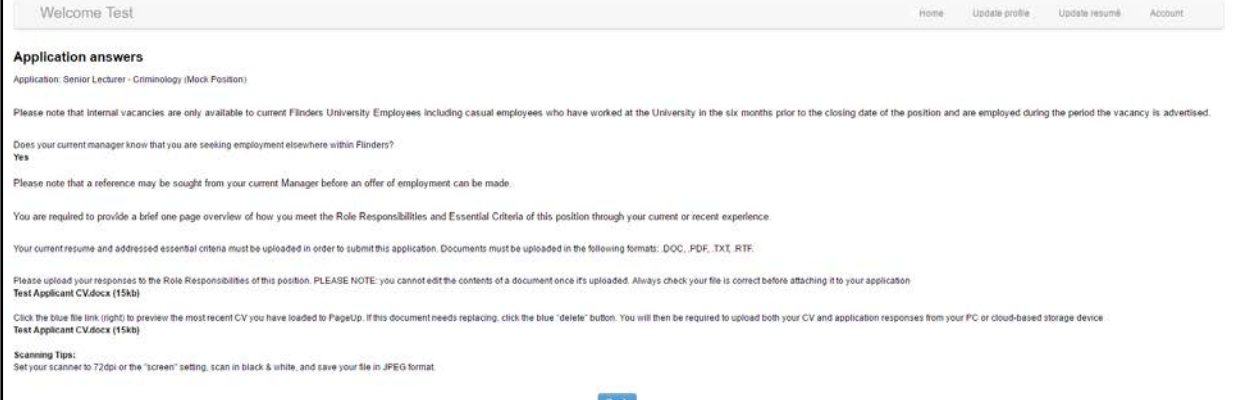

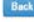

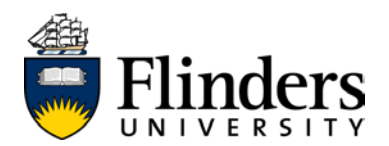

### <span id="page-18-0"></span>**Updating an existing application/finalising an incomplete application**

The process for finalising an incomplete application, OR updating a submitted application are the same.

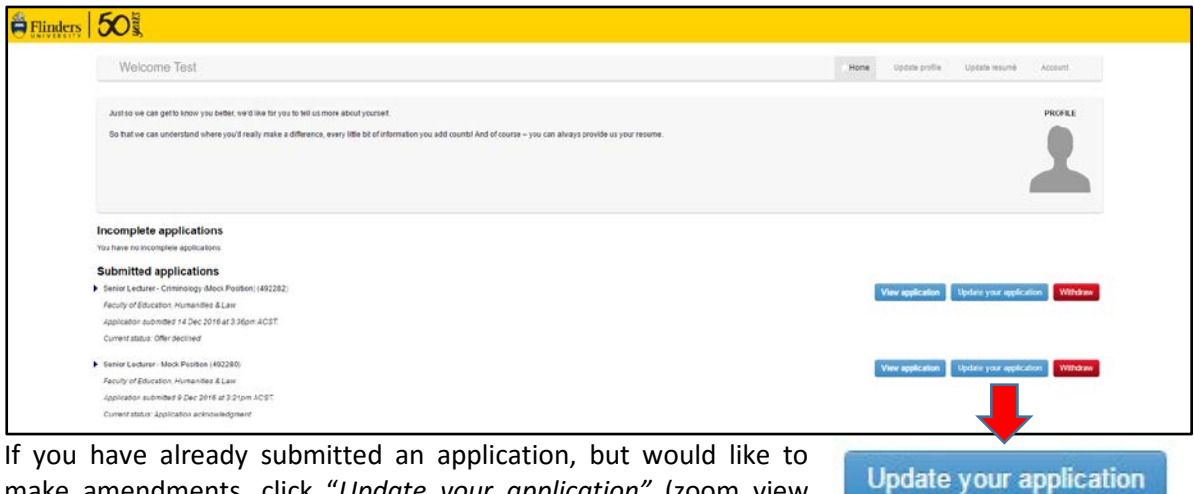

make amendments, click "*Update your application"* (zoom view right)

If your application is incomplete, click

**Complete application** 

A new tab will open in your browser window, allowing you to adjust your responses to the application questions (screen view below):

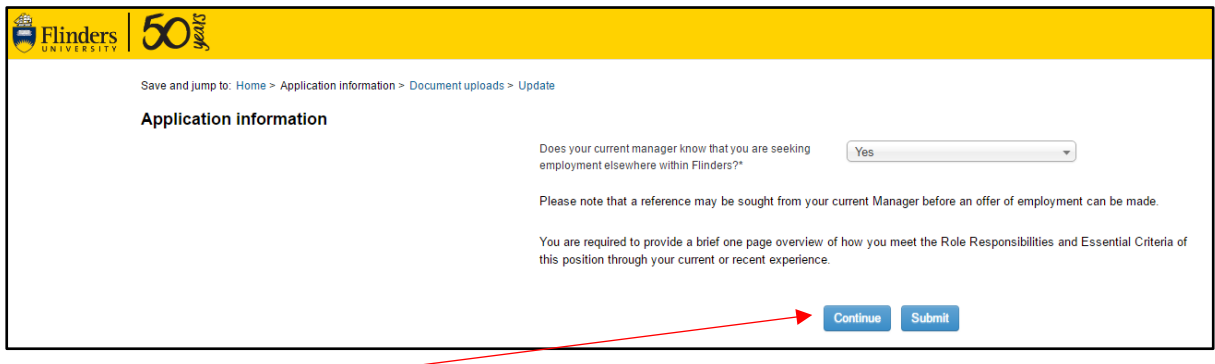

Click **Continue** to progress through to the documentation amendment page.

**NB:** *clicking* Submit will take you straight to the final submission page, omitting the opportunity to amend *your application documents.* 

Clicking continue results in a new screen (below) appearing in your browser window:

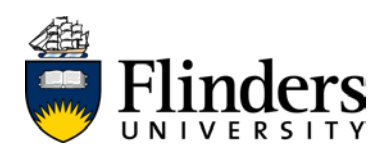

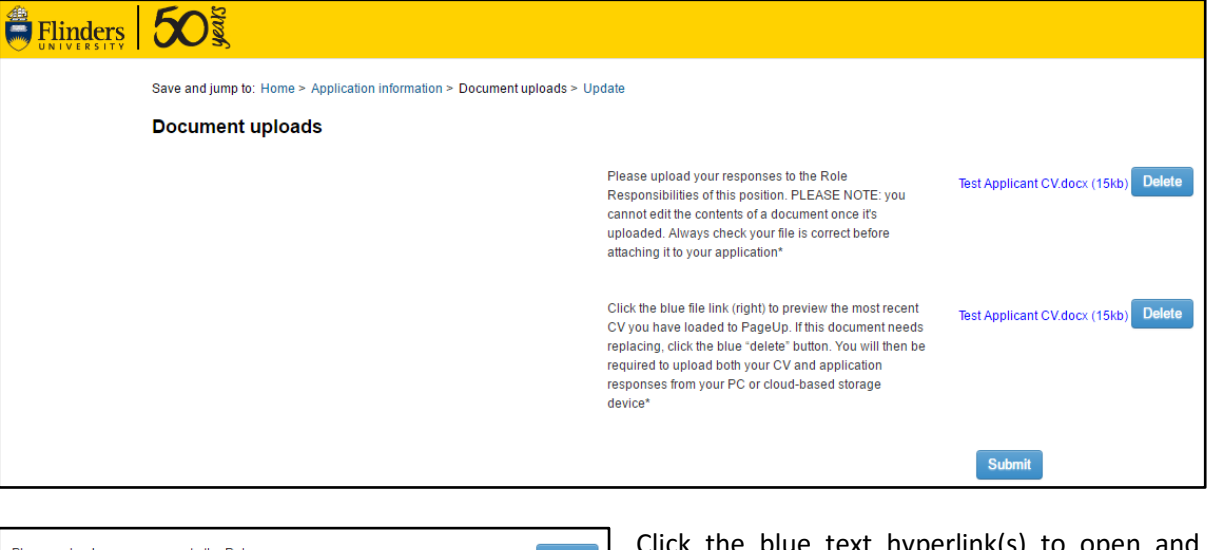

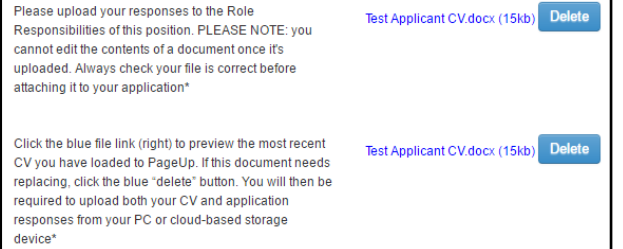

Clie blue text hyperlink(s) to ope view your attachments. If you are happy with the contents, close the document(s) and click-

*NB - Clicking "save" on a document you have opened from this screen will NOT save the changes back to the recruitment system.* 

If you have a .doc or .docx file that requires changing

- d) edit the document in Word (i.e. outside of the browser window)
- e) click "save as"
- f) close the file

Return to your recruitment profile and upload your amended document. a) click **Delete** appearing next to either of your hyperlinked documents b) navigate to newly saved file and upload it

*NB – clicking delete may remove BOTH documents from your submission. You may need to reattach both files.*

Once you are satisfied with the submission documents, click Submit

You will be brought to a new screen which looks like this:

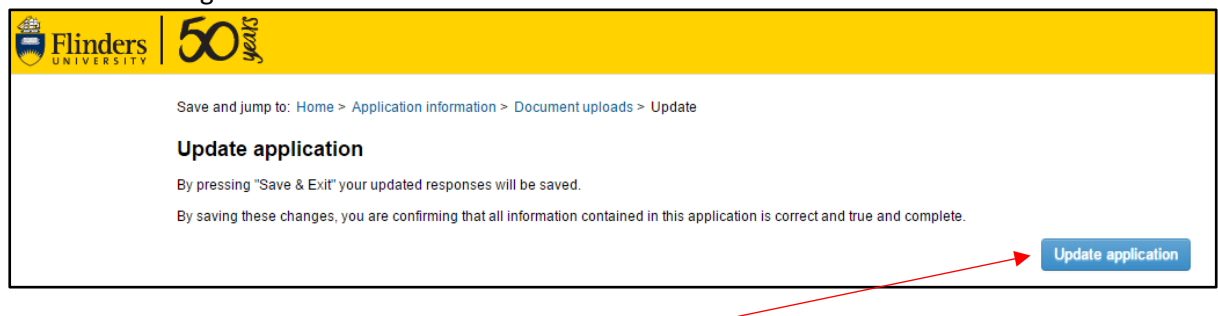

Click *"Update application"* to finalise your amendments (above)

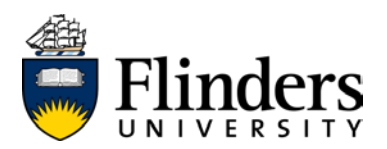

If you have omitted a mandatory document or question, you screen will change to display the following. The mandatory sections missing from your application will be hyperlinked in blue text (below):

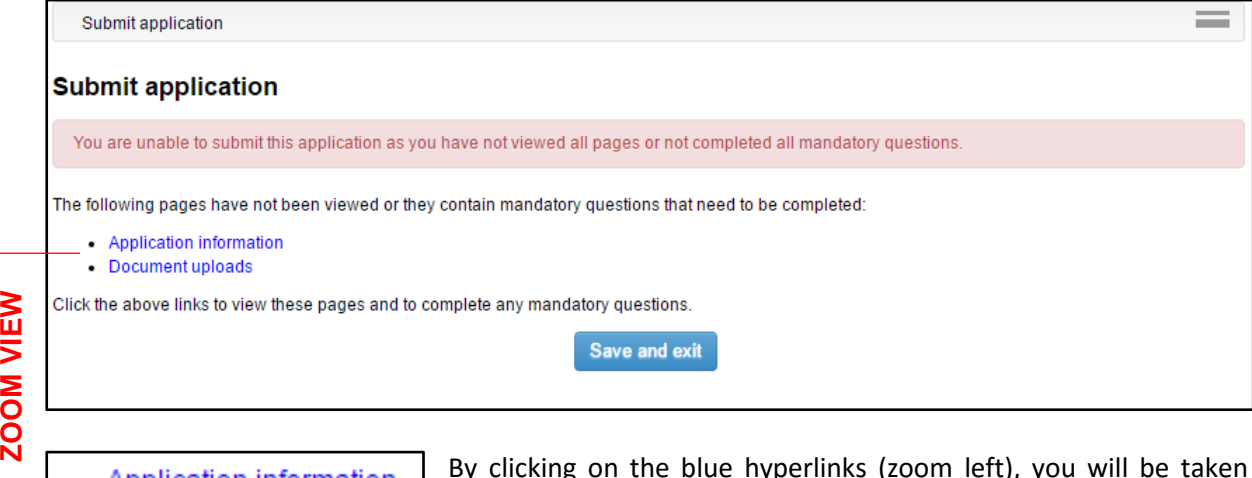

Application information ٠ Document uploads  $\bullet$ 

By clicking on the blue hyperlinks (zoom left), you will be taken specifically to the section of your application which requires a response.

Once you have completed your submission, clicking "submit application" or "update application" you will be brought to a new screen, confirming that your application has been updated:

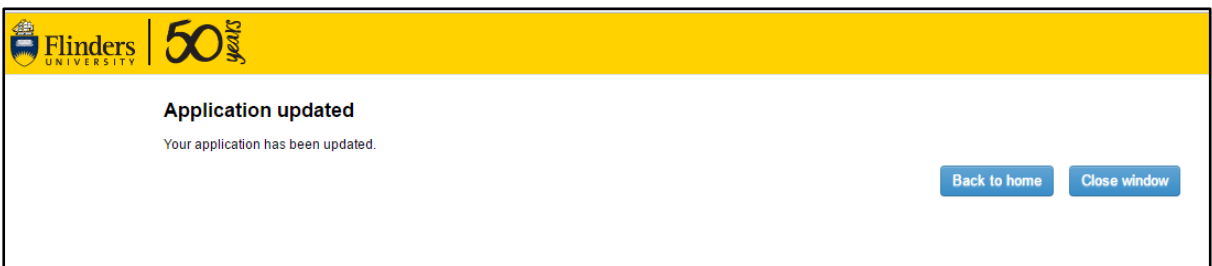

You will also receive an email confirming this:

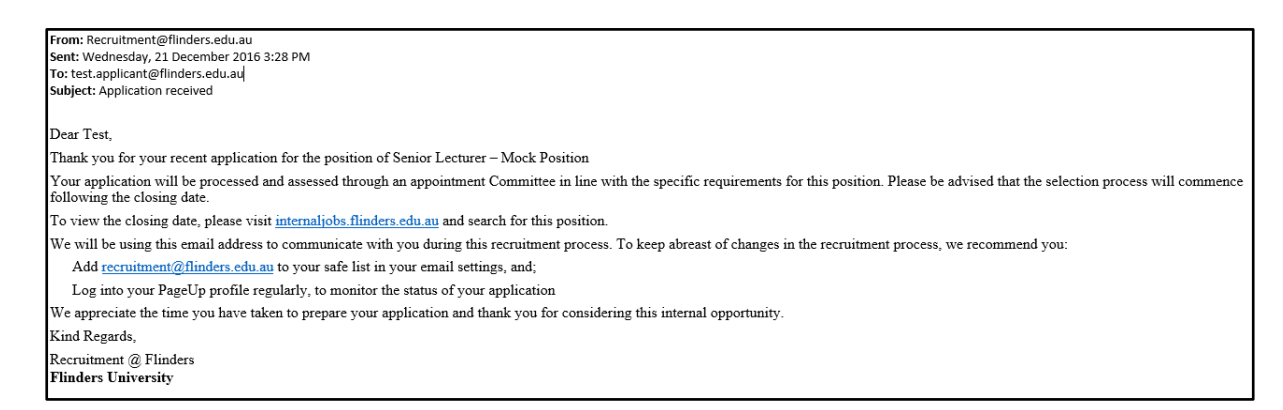

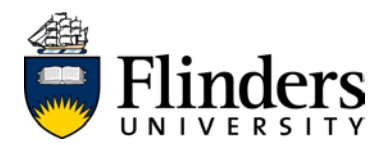

### <span id="page-21-0"></span>**Withdrawing your interest in a vacancy**

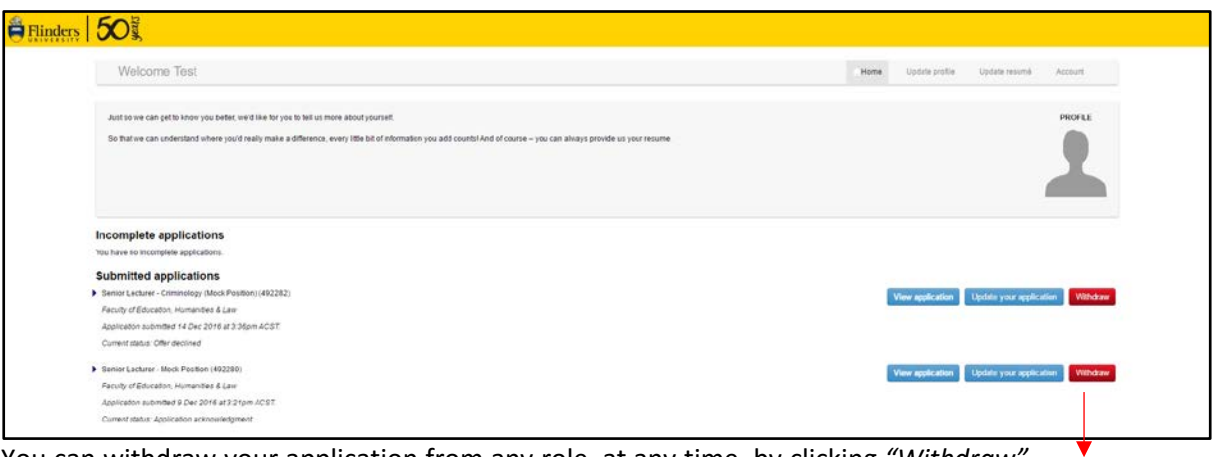

Withdraw

You can withdraw your application from any role, at any time, by clicking *"Withdraw"*  appearing alongside each active application *(zoom view right)*

You will be brought to a new screen (below):

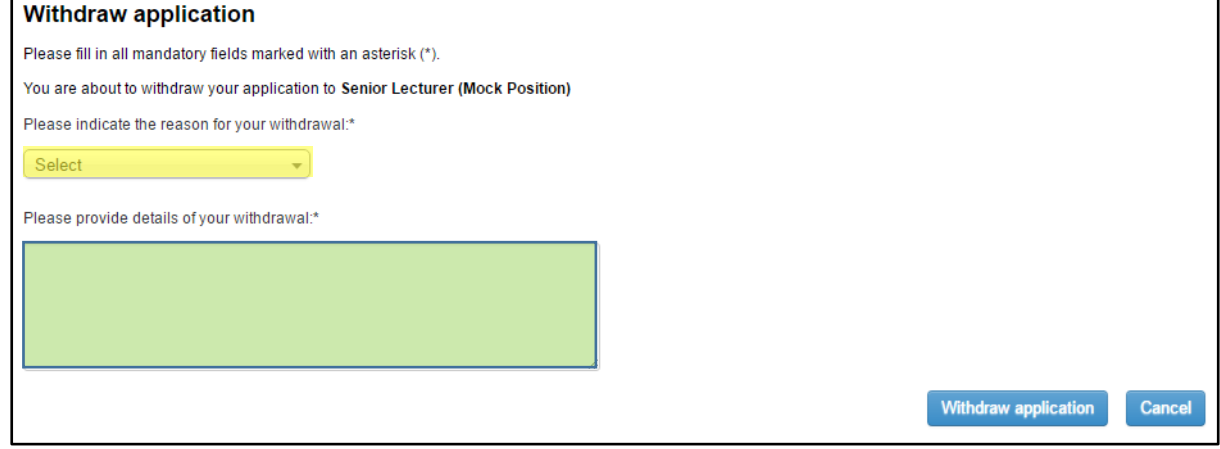

There are mandatory fields on this screen:

- a) provide a reason using the drop down menu (yellow highlight, image above)
- b) provide further details regarding your withdrawal in the free-text box (green highlight, image above)

Click "*Withdraw application"* to finalise this action.

You will receive an email confirming this change:

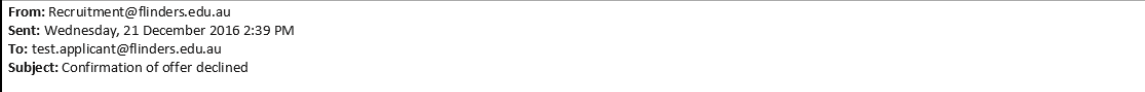

Dear Test

This email is to confirm your decision to withdraw from the recruitment process for the position of Senior Lecturer - Mock Position.

If you have indicated that you are looking for an amendment to an offer of employment through the withdrawal process, the HR Client Services team will be in touch with updates as they become available. Please monitor your email and preferred phone number as listed in your recruitment profile to ensure you are kept updated in a timely manner.

Otherwise, Flinders University thanks you for your involvement in our recruitment process.

Kind regards

Recruitment @ Flinders **Flinders University** 

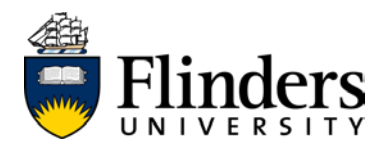

### <span id="page-22-0"></span>**Updating your recruitment profile**

As your experience, qualifications and future preferences change this information may require updating. We recommend reviewing your profile at the point of each application.

Your recruitment profile stores information including your:

- name, address and contact details (mandatory)
- qualifications
- skills
- future working preferences (e.g. hours, locations, job type)

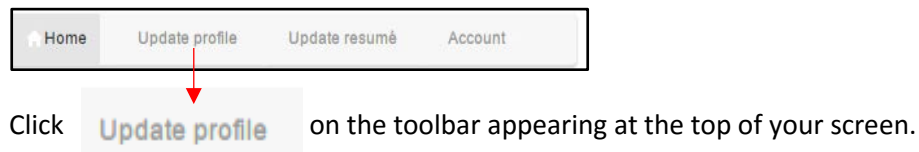

You will be brought to a new screen, containing your personal details. It will also have a navigation menu on the left hand side of the screen.

*NB – clicking the blue/hyperlinked word(s) in this menu will take you to the corresponding page. The page you are currently viewing will appear in Bold black text.* 

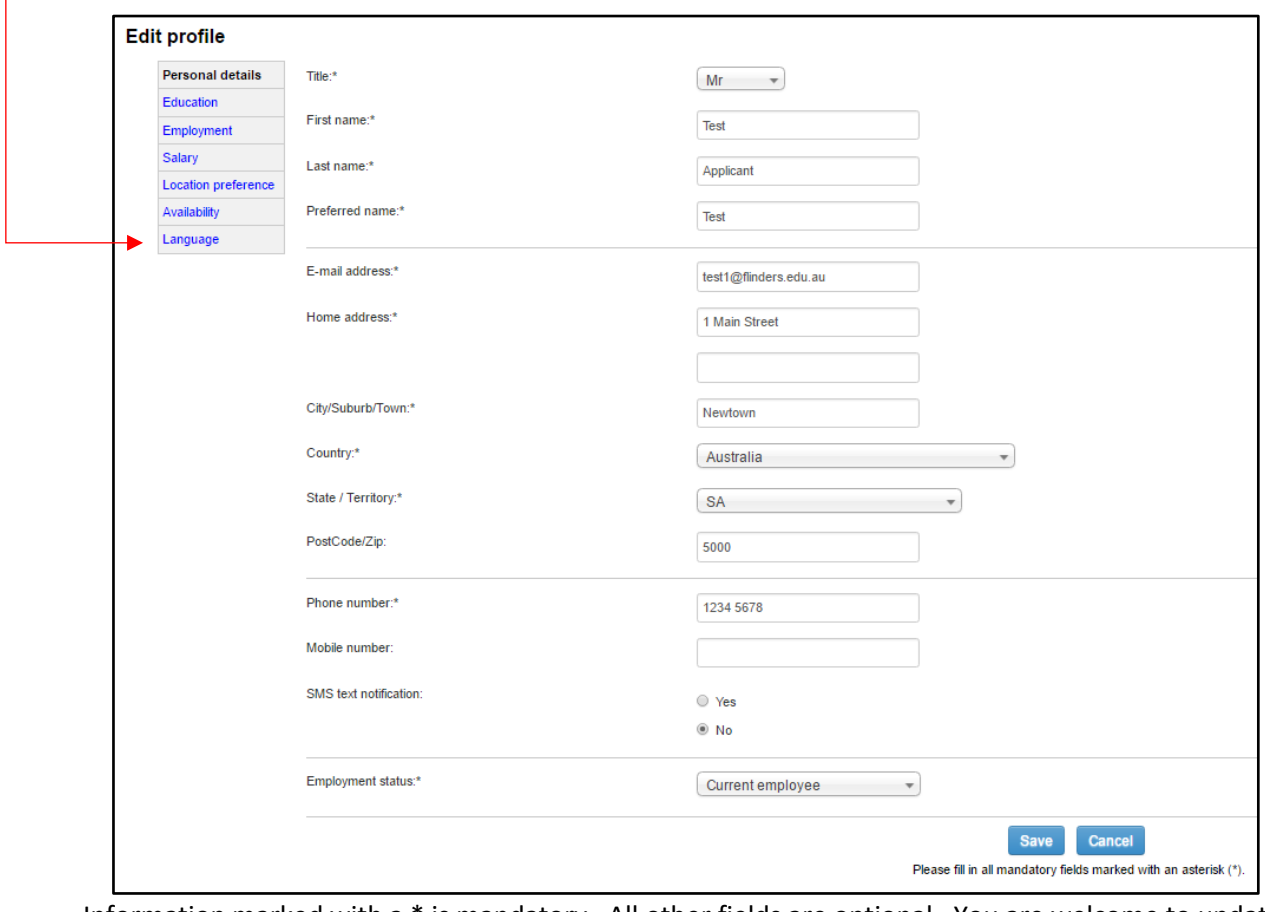

Information marked with a \* is mandatory. All other fields are optional. You are welcome to update as many or as few of these pages as you like.

*NB* – *always click* **Save** appearing at the bottom of each page, to store your updates.

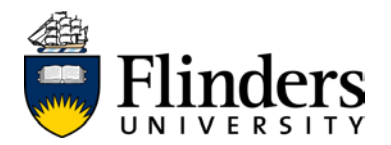

### <span id="page-23-0"></span>**Updating your resumé/CV**

Keeping a current resumé on your recruitment profile will speed up the submission process each time you apply for a role. The system will "read" your resumé and draw your work history, qualifications and personal details into each application form.

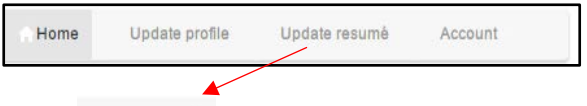

Click Update resumé on the toolbar appearing on the top of your profile screen.

You will be brought to a new screen (below).

If a resumé is already loaded against your profile, it will appear as a blue hyperlink. Clicking on this will open the resume for your review.

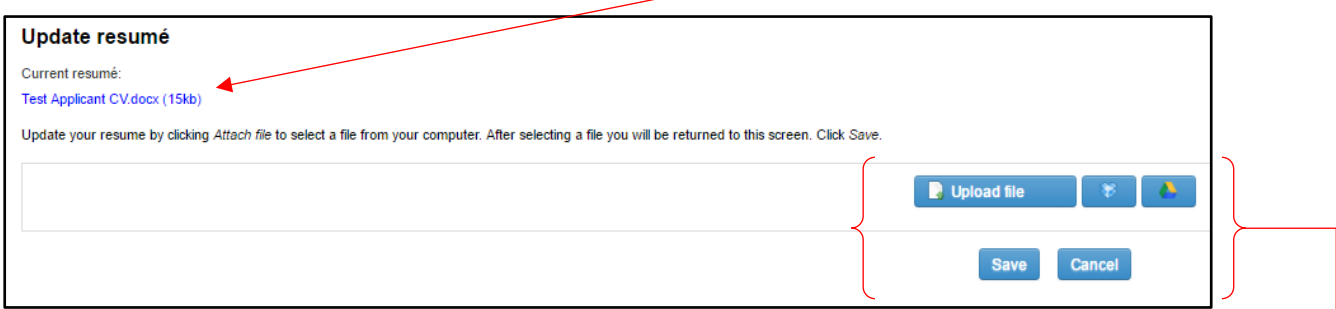

*NB - Clicking "save" on a document you have opened from this screen will NOT save the changes back to your recruitment profile.* 

If you have a .doc or .docx file that requires changing:

- a) edit the document in Word (i.e. outside of the browser window)
- b) click "save as" and give the file a new name
- c) close the file

To replace your resumé (or add a new one), you have the option to upload a file from: Your PC or hardware based storage

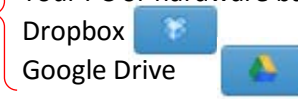

Upload file

Upload your document from whichever platform is appropriate to you. Once uploaded, your new document will appear in the area shaded yellow (below)

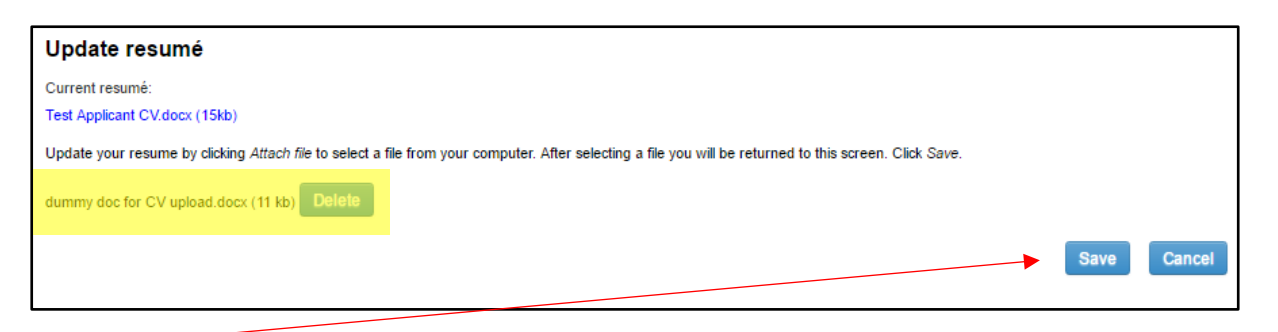

Click  $\frac{Save}{\pi}$  to store your new file.

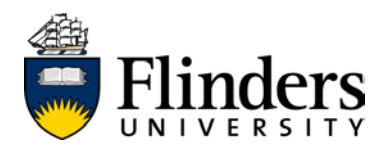

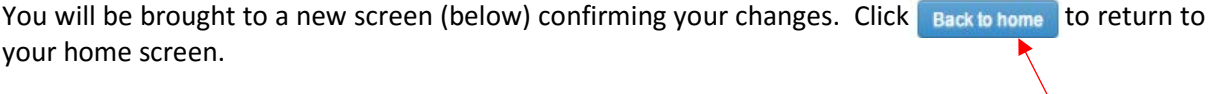

### Update resumé Your resume has been updated. **Back to home**

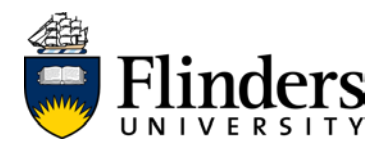

### <span id="page-25-0"></span>**Accepting an offer of employment**

Offers of employment may be issued by the HR Client Services team within the People and Culture Division, via your recruitment profile.

You will receive an email to your Flinders address, prompting you to log into your profile and take action against an offer:

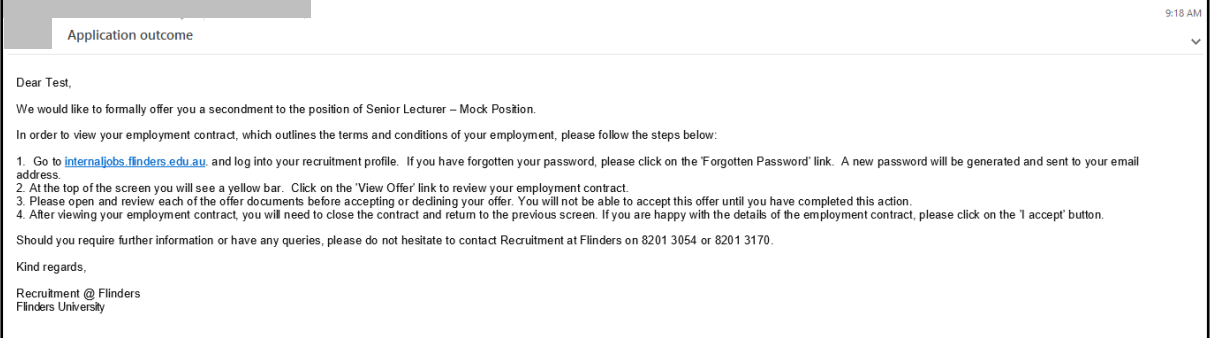

Once logged in to your recruitment profile, note the yellow tool bar appearing at the top of the screen (below), which will include a blue hyperlink to view offer (zoom view below)

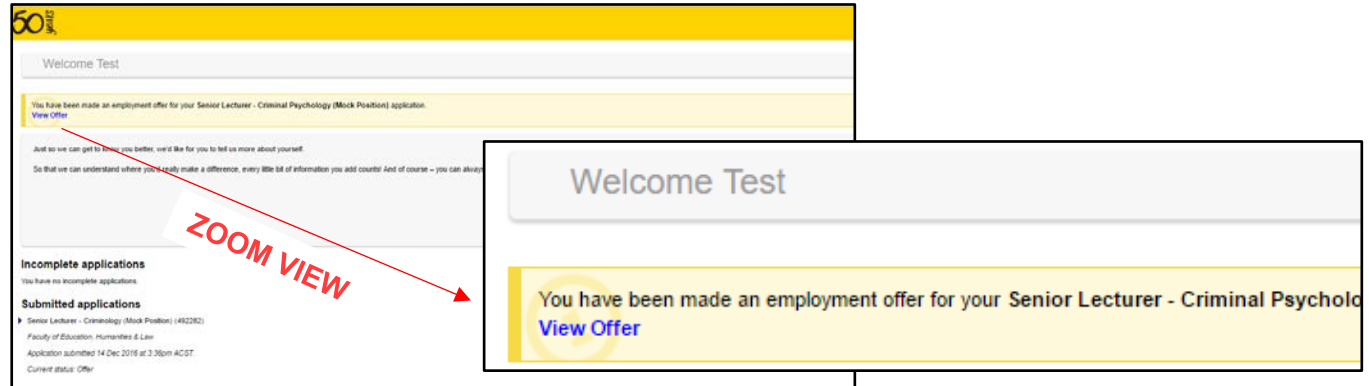

Clicking on the blue view offer hyperlink will take you to a new screen (below):

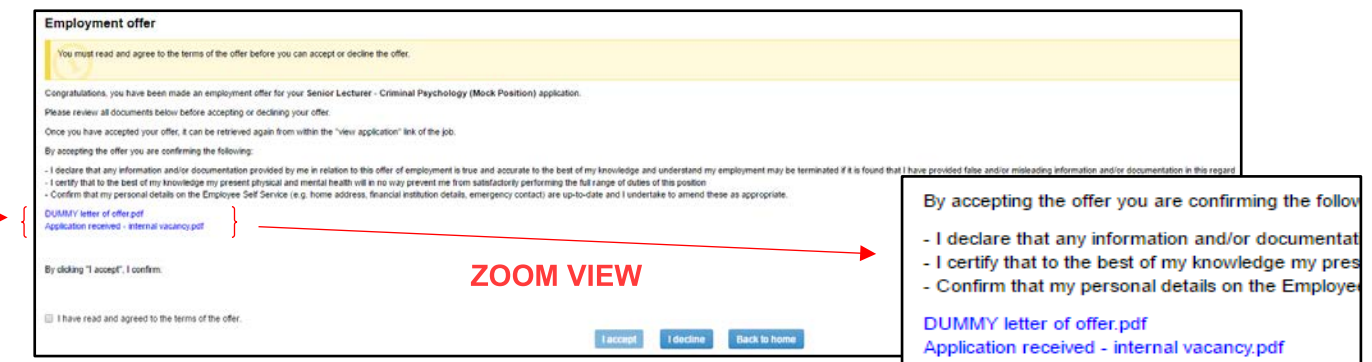

You will notice two blue hyperlinked documents in the middle of the screen (zoom view right). Your offer may contain more or less offer documents, depending on offer being presented to you.

*NB - You must click to open and read each document, in order to accept your offer.*

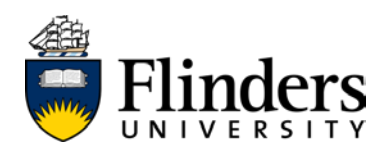

Once you have read each document, click the *"I have read and agree to the terms of the offer" radio button* (zoom view below).

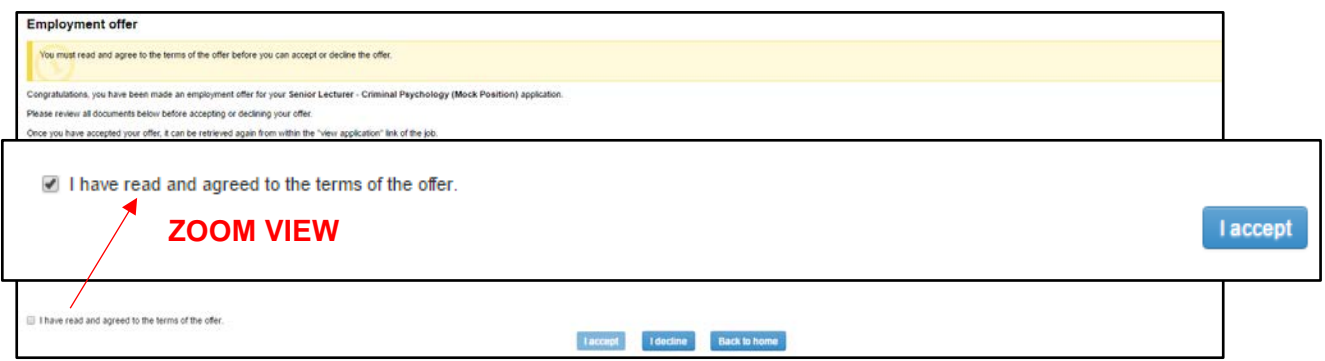

*NB – clicking the "I have read and agreed to the terms of the offer" radio button makes the button selectable. If you are unable to click this button it will be the result of one of the following:* 

- a) you have not read each of the offer documents. Try closing these open files and try again
- b) the "I have read and agreed to the terms of offer" radio button is not ticked as per the zoom view

If there are no additional documents to complete, you will automatically be returned to the home screen.

*NB – you may be required to complete additional documents (i.e. – superannuation, novated leasing, personal history and emergency contacts). Please refer t[o Completing additional offer documents](#page-27-0) for more information.*

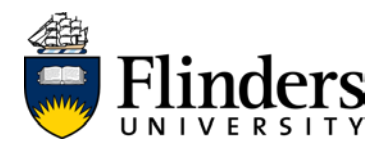

### <span id="page-27-0"></span>**Completing additional offer documents**

(e.g. – superannuation guarantee, personal history form)

If you are required to complete additional documents as part of your acceptance of offer, they will automatically appear after accepting the [letter of offer.](#page-25-0)

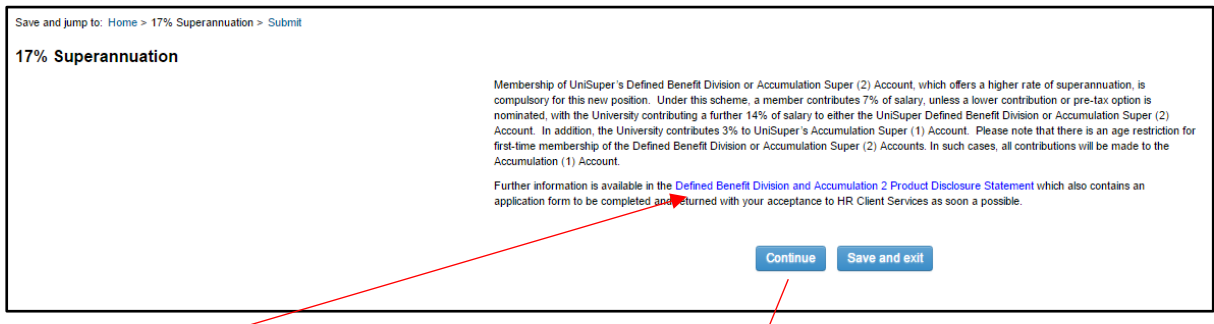

A blue hyperlink indicates a form that needs to be dowloaded, completed, scanned and uploaded through your recruitment profile. These forms are essential to your employment, but will not preclude you from starting in your new position. You may have more than one additional form to complete. **Continue** 

Once you have actioned any additional forms click

You'll be taken to a new screen, which looks like this:

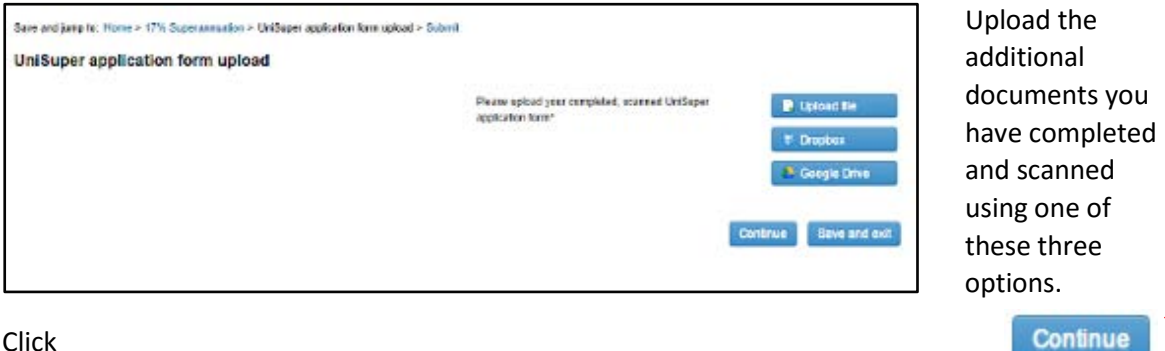

Click

You will be taken to a screen which looks like this:

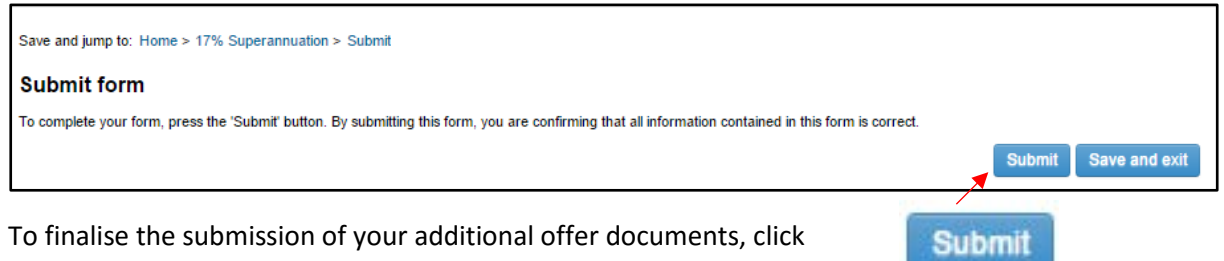

You will be brought to a new screen, confirming that you have completed the additional forms process:

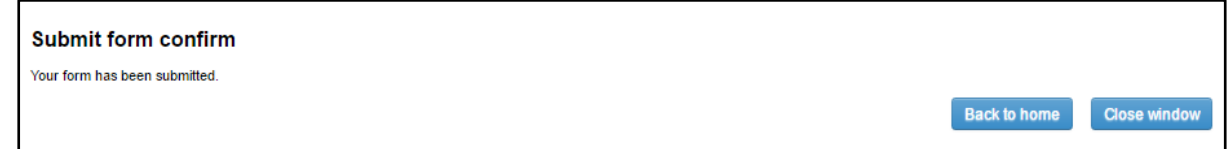

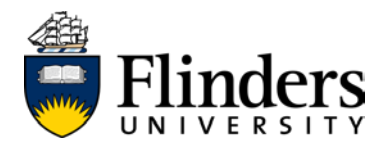

### <span id="page-28-0"></span>**Viewing your offer documents post-offer acceptance**

Your recruitment profile will store your offer documents online after you have accepted them, and can be retrieved at any time.

After you have accepted an offer of employment, your home screen will appear as follows:

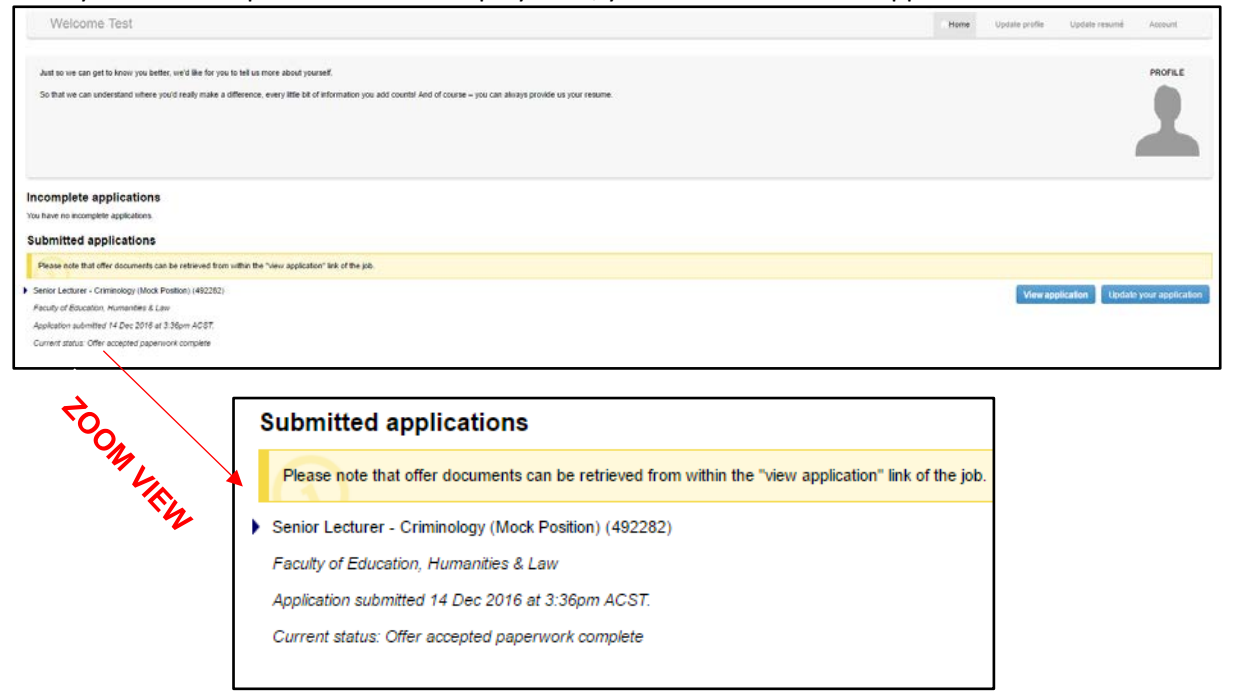

*NB -* the yellow task bar prompts you to click the **view application** button. Clicking this will take you to a new *screen, which looks like this:*

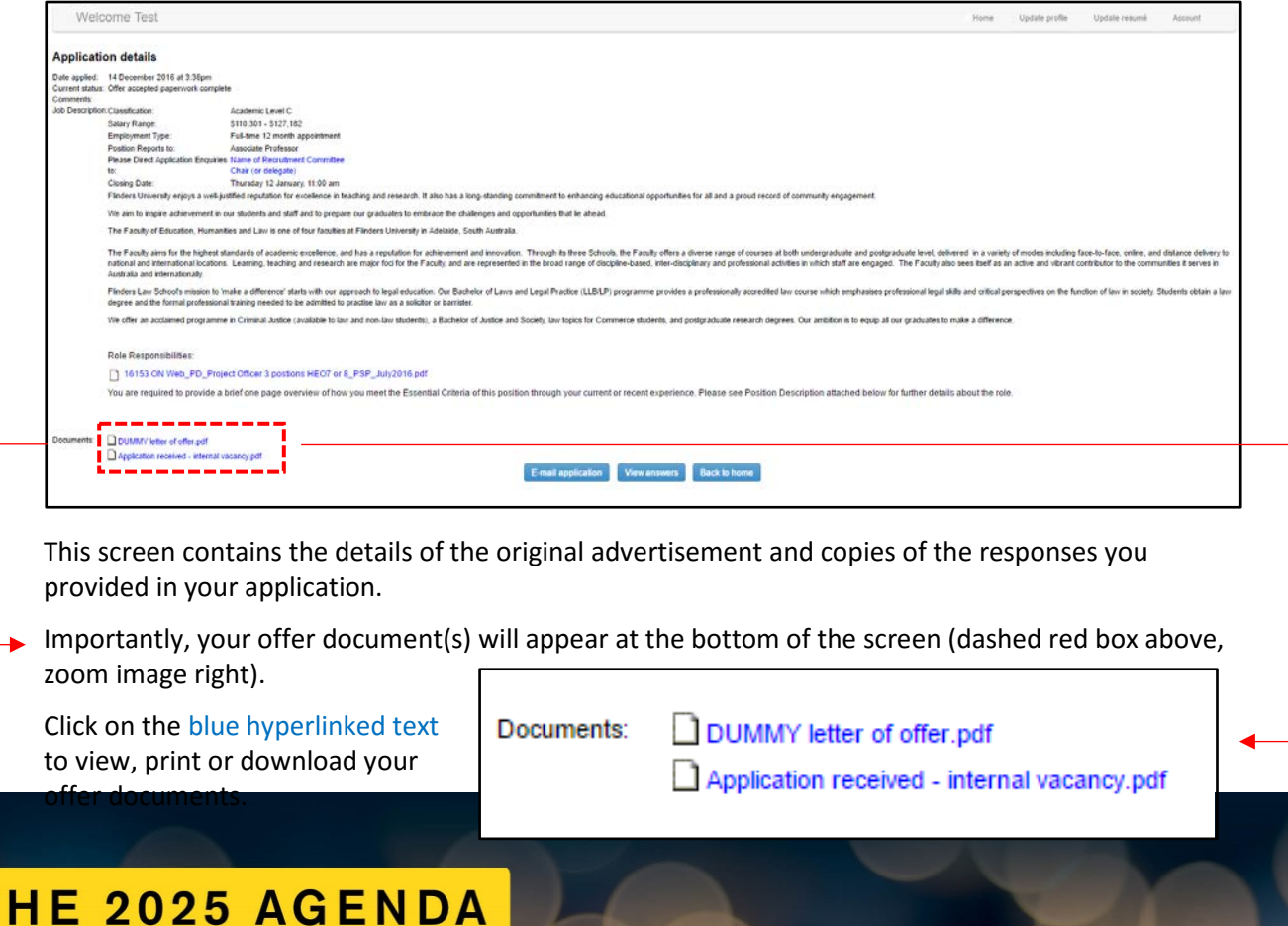

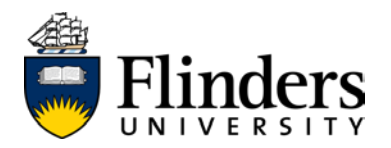

### <span id="page-29-0"></span>**Declining or requesting an amendment to an offer of employment**

Activity surrounding an offer of employment (e.g. – issue, acceptance, decline or amendment) may be facilitated through your recruitment profile. The steps to decline or request an amendment to an offer are identical, however, the information you provide through the process will differ.

*NB - If you have not received an offer of employment from the HR Client Services Team within the People and Culture Division and wish to withdraw from a vacancy, the procedure on how to execute this can be found in the chapter called [Withdrawing your interest in a vacancy.](#page-21-0)*

On the home screen of your recruitment profile, note the yellow tool bar appearing at the top of the screen (below), which will include a blue hyperlink to view offer (zoom view below)

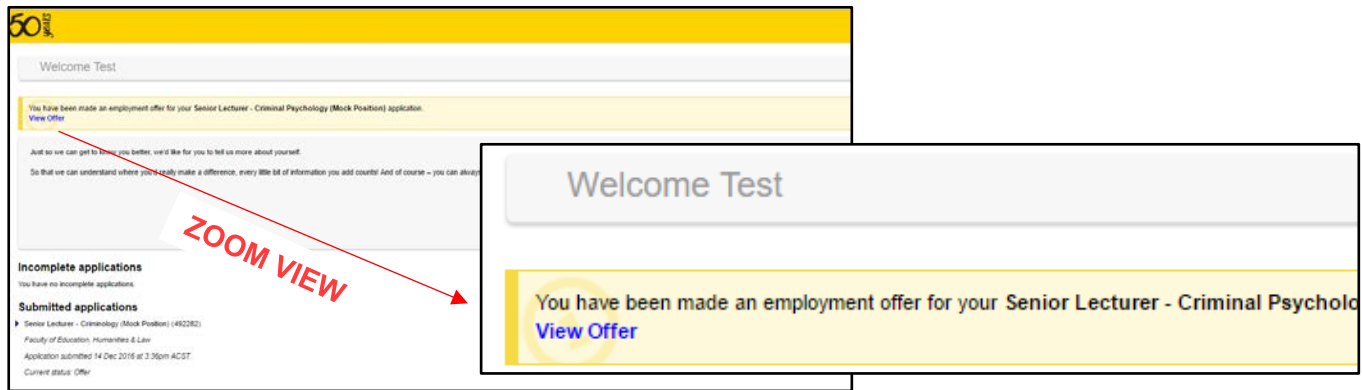

Clicking on the blue view offer hyperlink will take you to the offer screen (below):

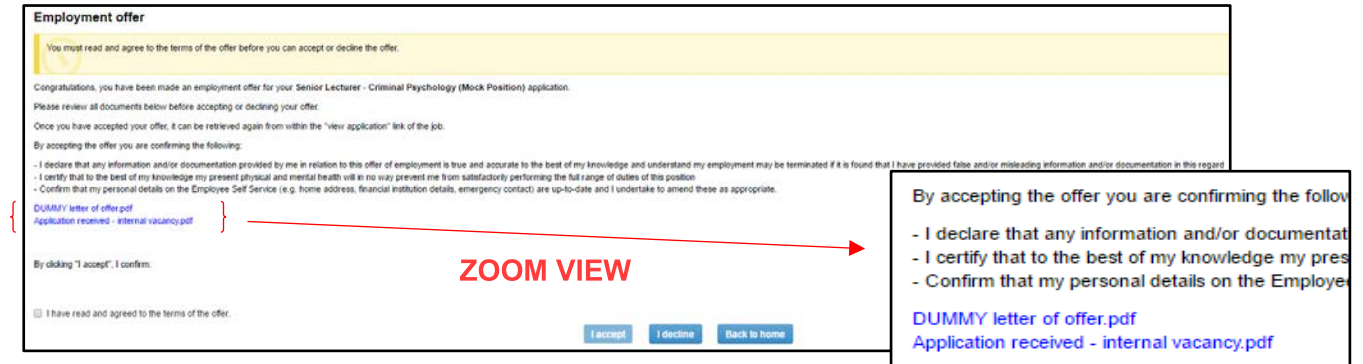

You will notice two blue hyperlinked documents in the middle of the screen (zoom view right). Your offer may contain more or less offer documents, depending on the conditions of the offer being presented to you.

Assuming you wish to request an amendment to your offer, **OR** you wish to reject the offer  $comp$   $I$  decline

You will be brought to a new screen, which looks like this:

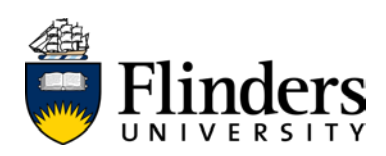

#### Withdraw application

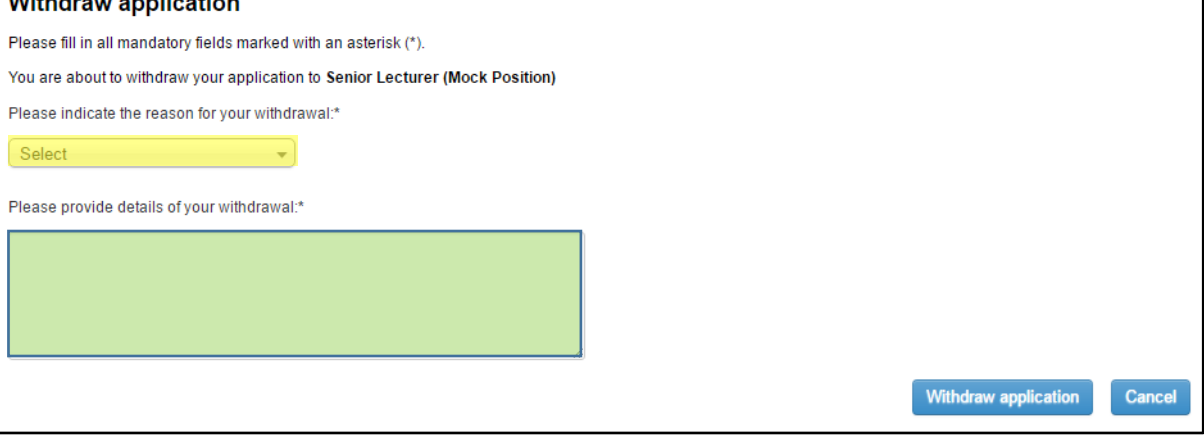

There are mandatory fields on this screen marked with a \*:

- a) provide a reason using the drop down menu (yellow highlight, image above)
- b) provide further details regarding your withdrawal in the free-text box (green highlight, image above)
- c) if you have specific amendments or requests on what you'd liketo see in your amended offer, please detail them here

Click "*Withdraw application"* to finalise this action.

You will receive an email confirming this change:

From: Recruitment@flinders.edu.au Sent: Wednesday, 21 December 2016 2:39 PM To: test.applicant@flinders.edu.au Subject: Confirmation of offer declined

Dear Test

This email is to confirm your decision to withdraw from the recruitment process for the position of Senior Lecturer - Mock Position.

If you have indicated that you are looking for an amendment to an offer of employment through the withdrawal process, the HR Client Services team will be in touch with updates as they become available. Please monitor your email and preferred phone number as listed in your recruitment profile to ensure you are kept updated in a timely manner.

Otherwise, Flinders University thanks you for your involvement in our recruitment process.

Kind regards

Recruitment @ Flinders **Flinders University** 

> Where your request can be met, the HR Client Services Team within the People and Culture Division will issue a new offer via your recruitment profile for your review and action. Please see Accepting [an offer of employment.](#page-25-0) You will be notified via email when this information is available to review.

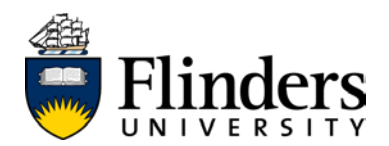

### <span id="page-31-0"></span>**Changing your recruitment profile password**

From any recruitment profile page, you will see the grey tool bar at the top of your browser window. Click Account

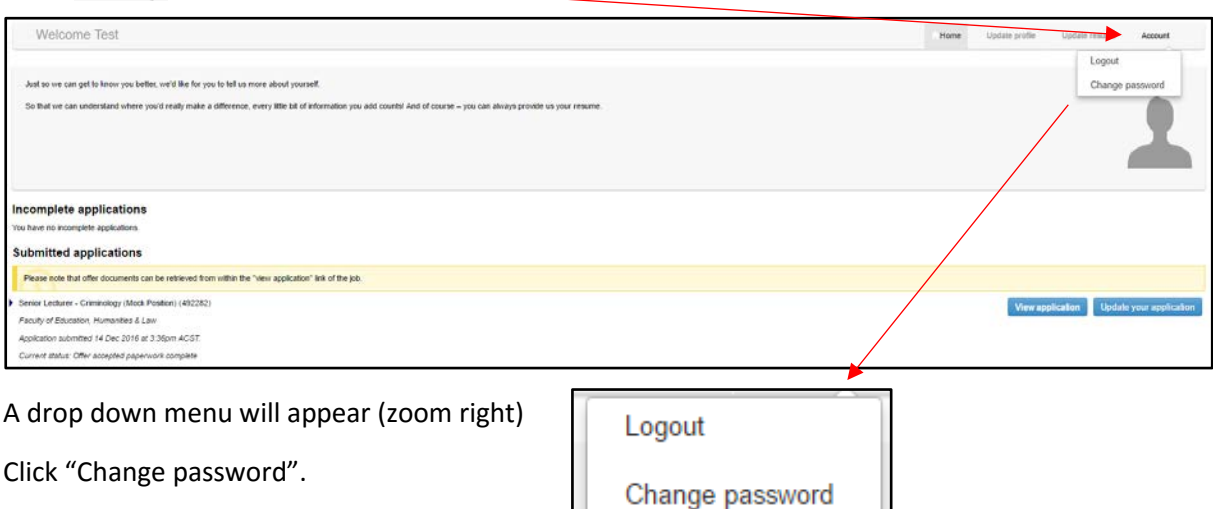

A new screen will appear, asking you to enter your existing password and to enter your new password, twice:

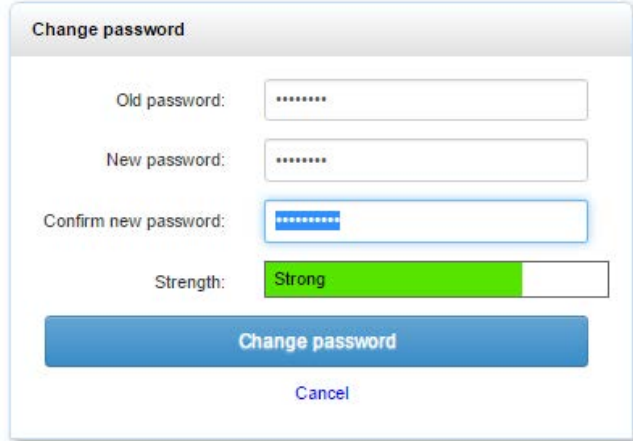

**HINT –** a strong password will have at least six characters and contain at least one of each of the following:

- A capital letter
- A digit
- A symbol

Once you have entered your new password, click

Change password

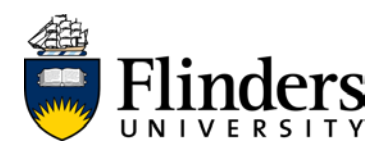

A new screen will pop up, confirming that your password has changed. You will need to input your new password in order to re-enter your recruitment profile:

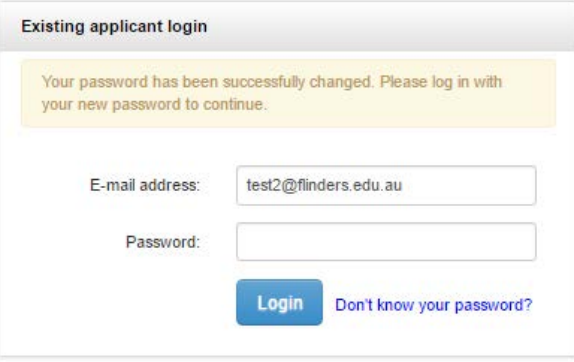

Upon entering your new password on this screen, you will be taken to your recruitment profile home screen, so that you may [log in](#page-13-0) with your new password.

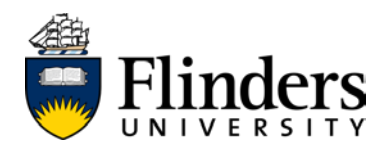

### <span id="page-33-0"></span>**Logging out**

Logging out protects your safety and the privacy of your information stored on your personal profile. While your recruitment profile will "hibernate" your profile after long periods of inactivity, it is best practice to log out at the end of each session.

From any recruitment profile page, you will see the grey tool bar at the top of your browser window. Click Account

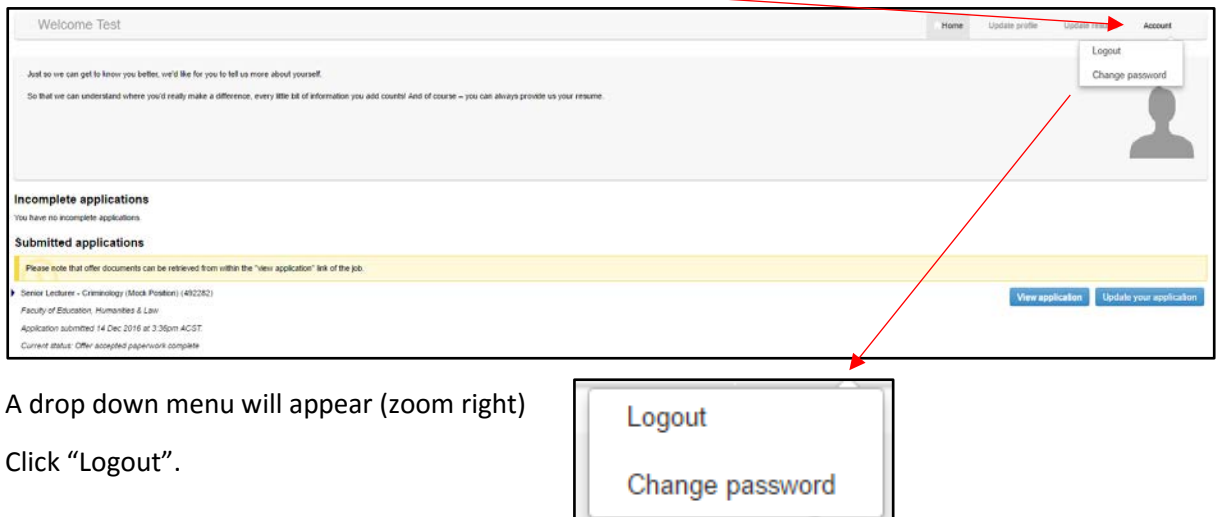

A new screen will appear, confirming you have been logged out (below):

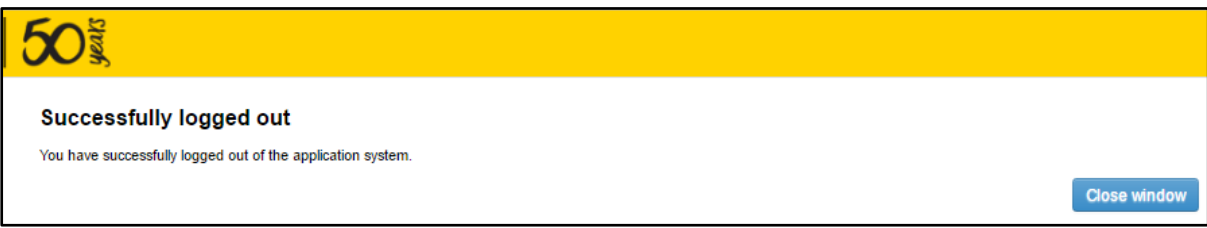

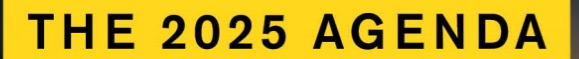